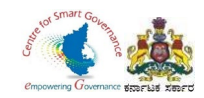

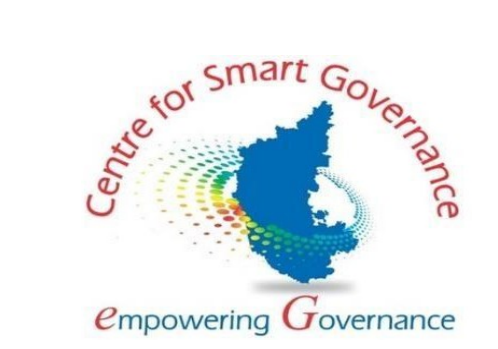

# **(https://kgidonline.karnataka.gov.in)**

## **GIS CLAIMS- USER MANUAL**

# **FOR DDOs**

### **Karnataka Government Insurance Department**

Government of Karnataka

Prepared by

Centre for Smart Governance (CSG)

No. 2A, Hayes Road

Bengaluru - 560025

Page **1** of **54**

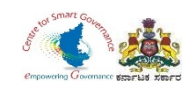

# **GIS CLAIMS – DDO LOGIN**

# **(DEATH CLAIMS)**

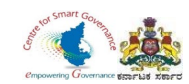

#### **Karnataka Government Insurance Department Web**

- a) Enter the **(https://kgidonline.karnataka.gov.in/).**
- b) Select KGID Login tab.

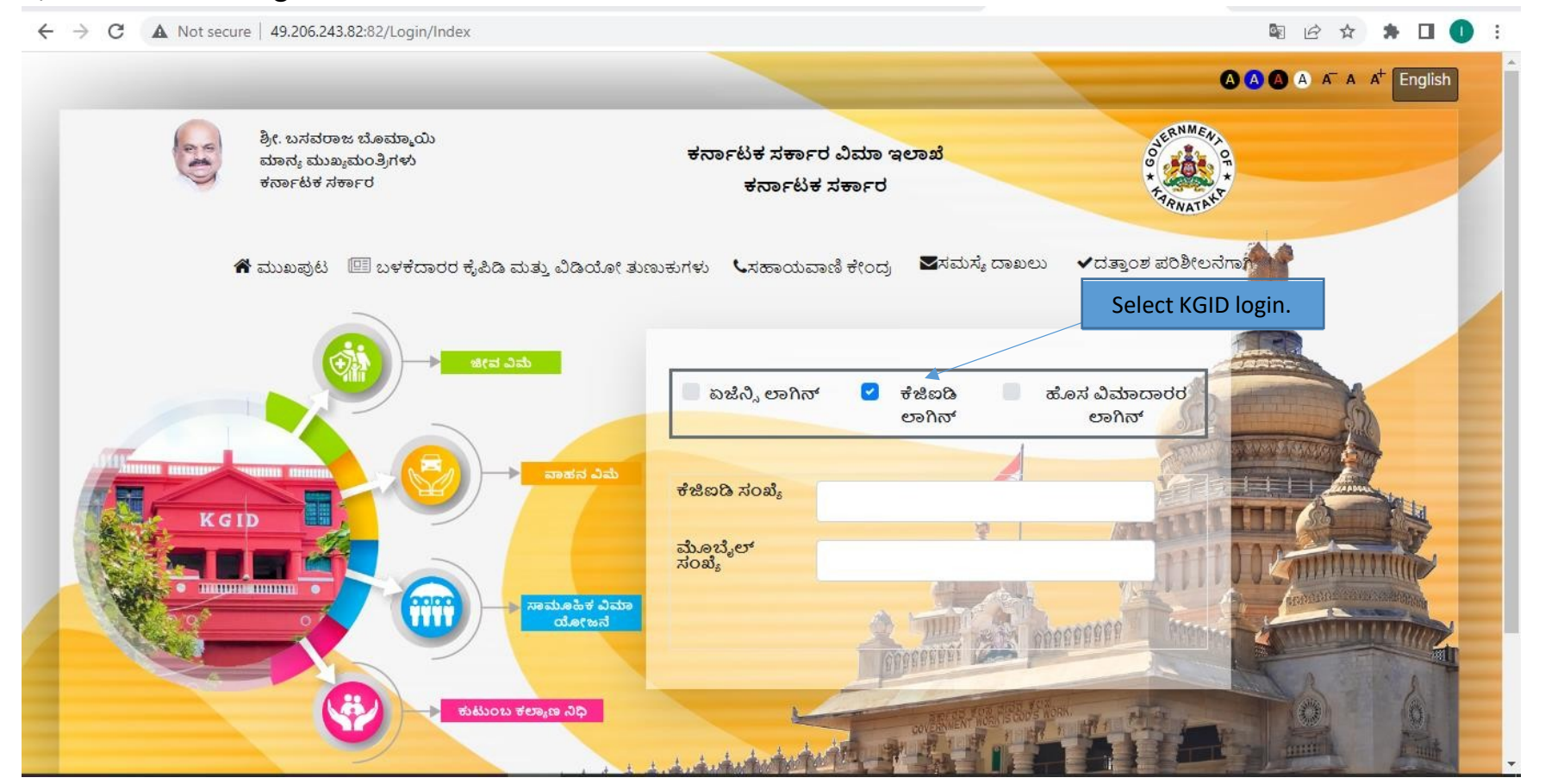

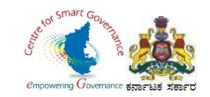

- 1. Select "KGID login" tab.
- 2. DDO has to enter his KGID number and then Mobile number is auto-fetched.
- 3. Click on Generate OTP button to get OTP.

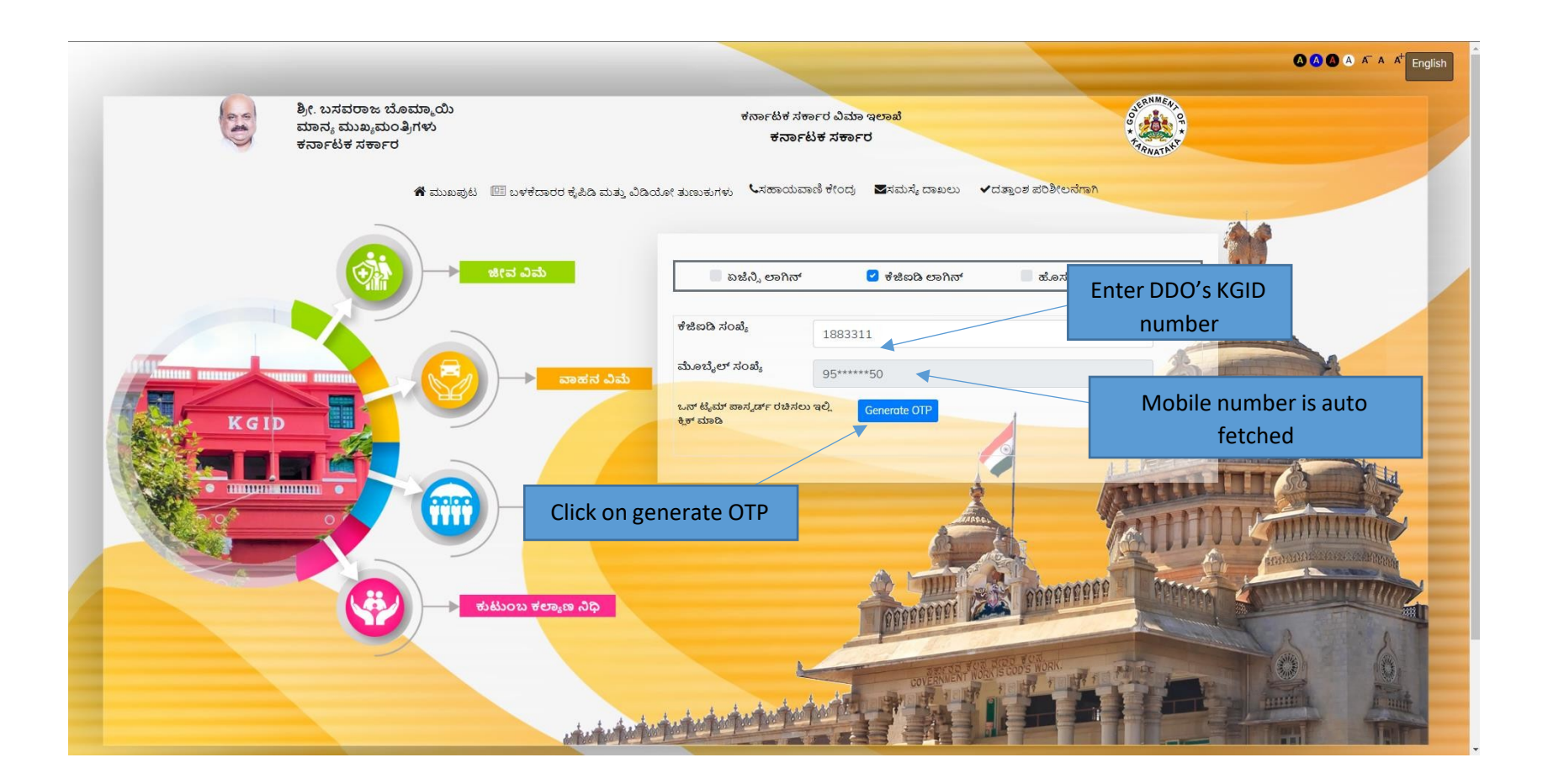

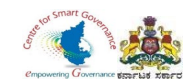

4. Enter the OTP generated to registered mobile number & Captcha and click on Login button.

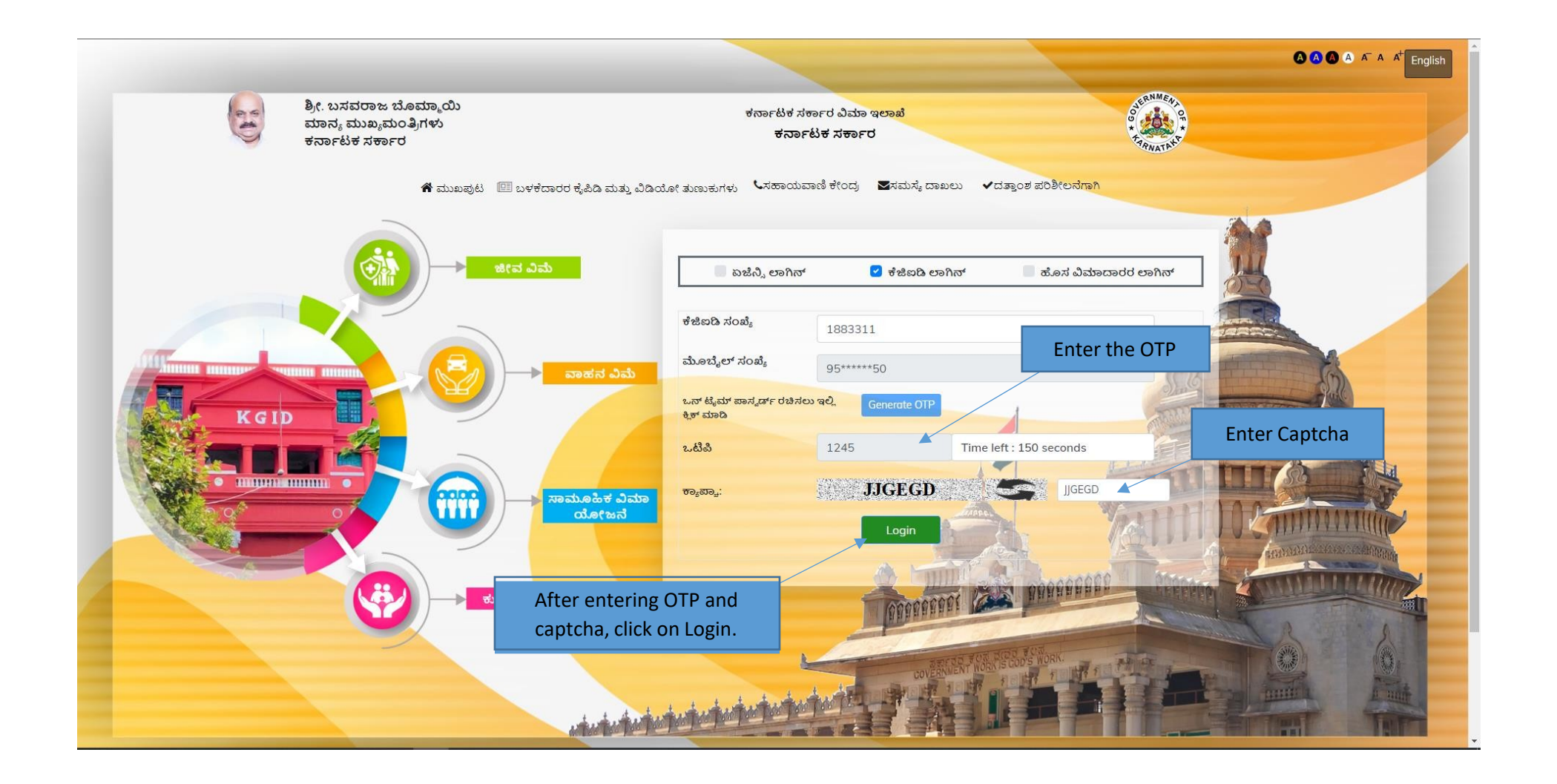

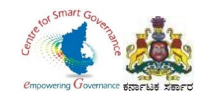

- 5. After clicking on Login button, the user category webpage is displayed. Select the DDO option.
- 6. Click on Switch category.

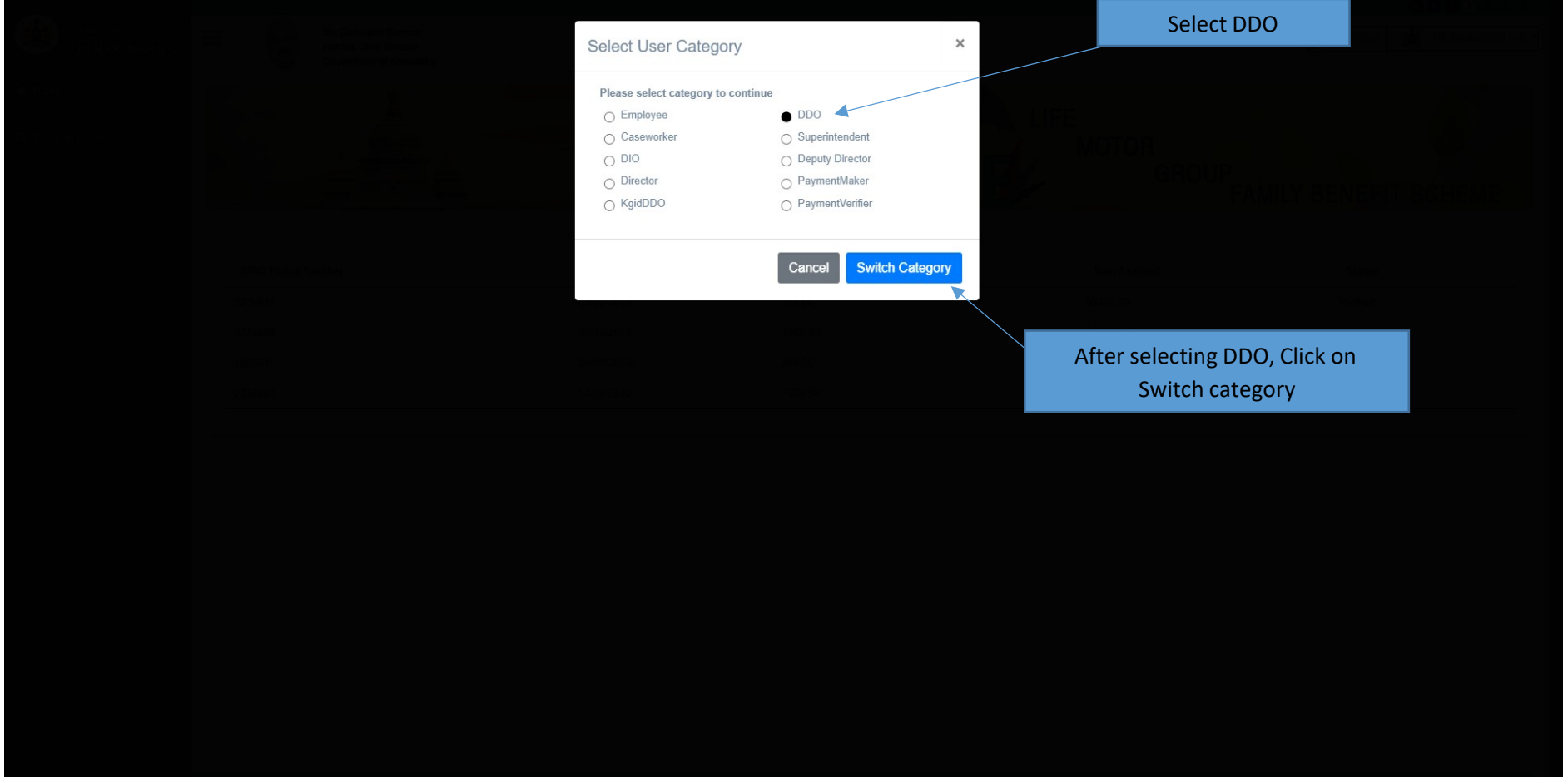

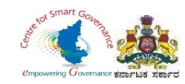

#### 7. Select **Group Insurance** tab.

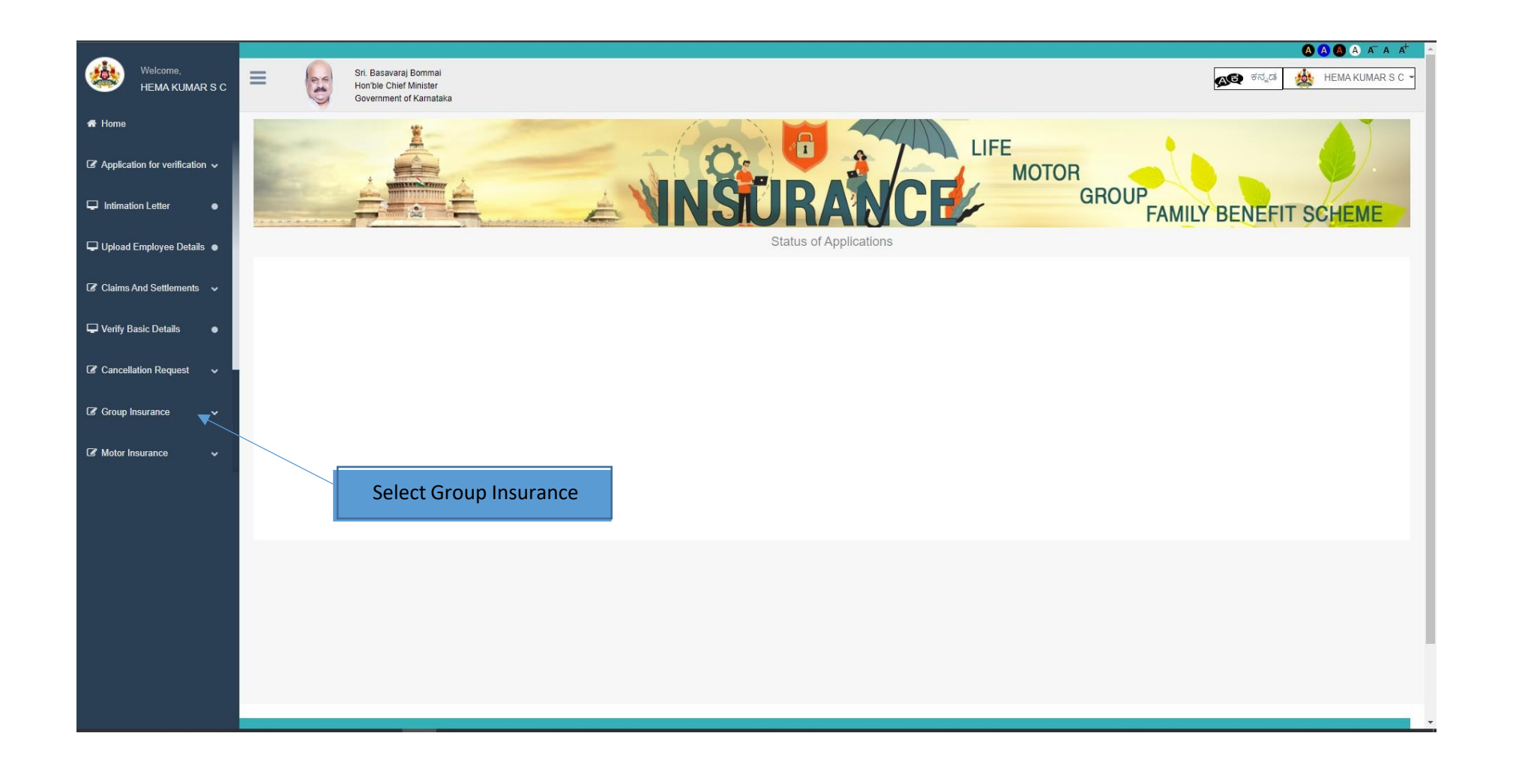

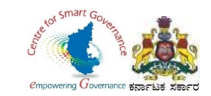

#### 8. In Group Insurance, Select GIS Claims.

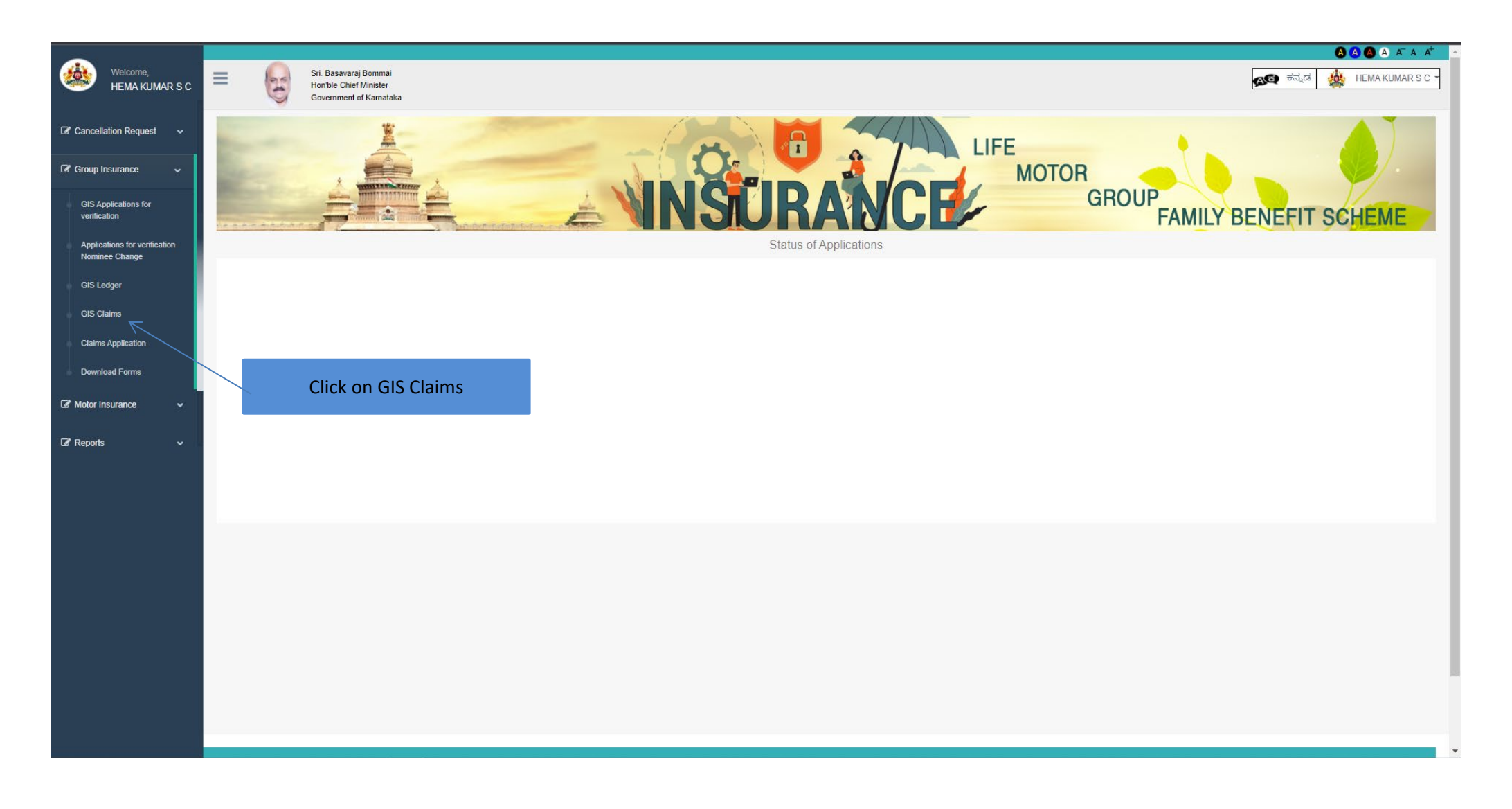

Page **8** of **54**

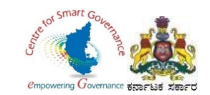

- 9. DDO has to enter Employee's KGID number or Mobile number.
- 10. Click on search button.

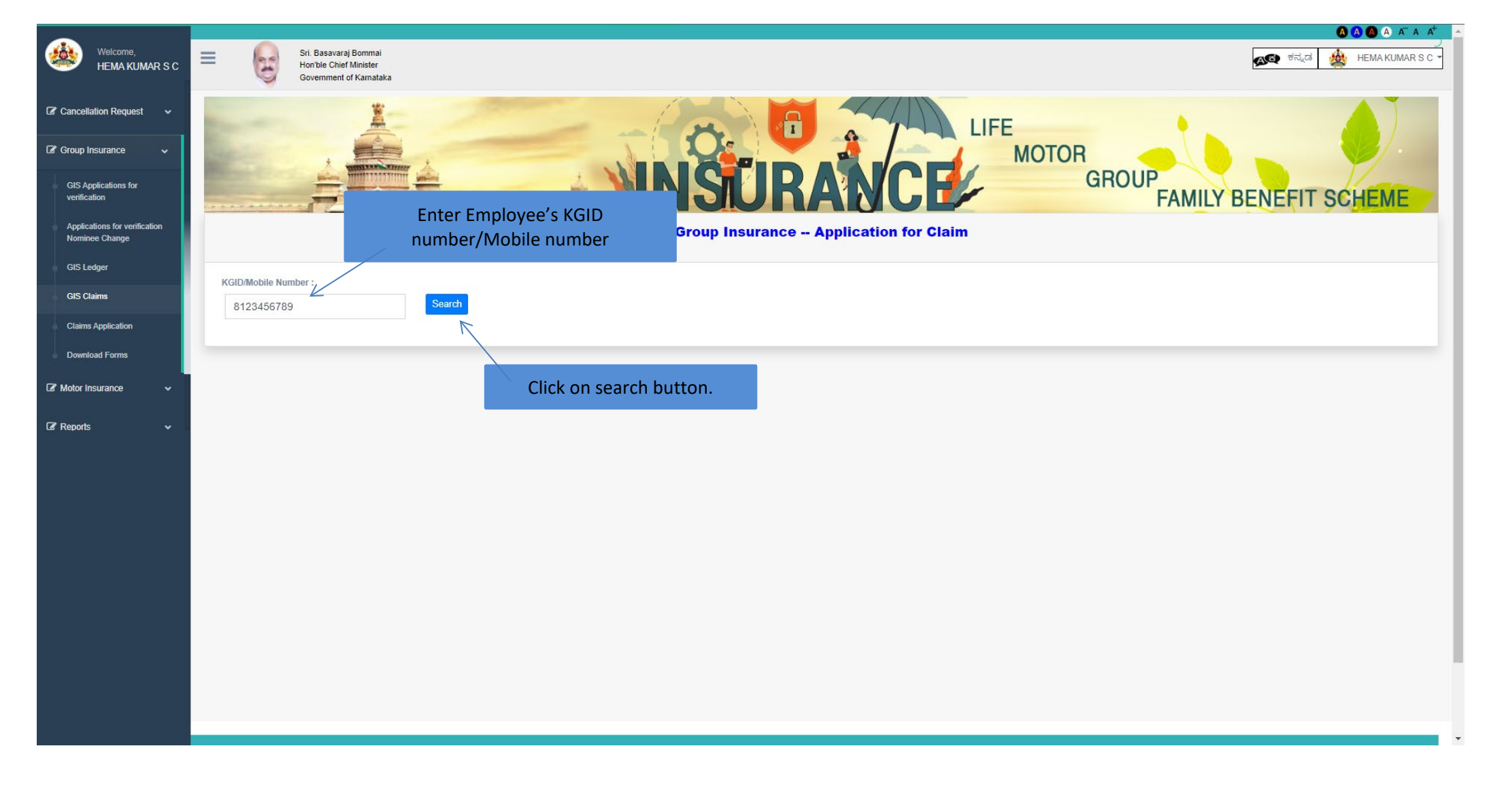

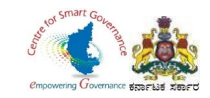

- 11. Enter Claim type (Death) and claim sub type in Dropdown.
- 12. Enter Date of death

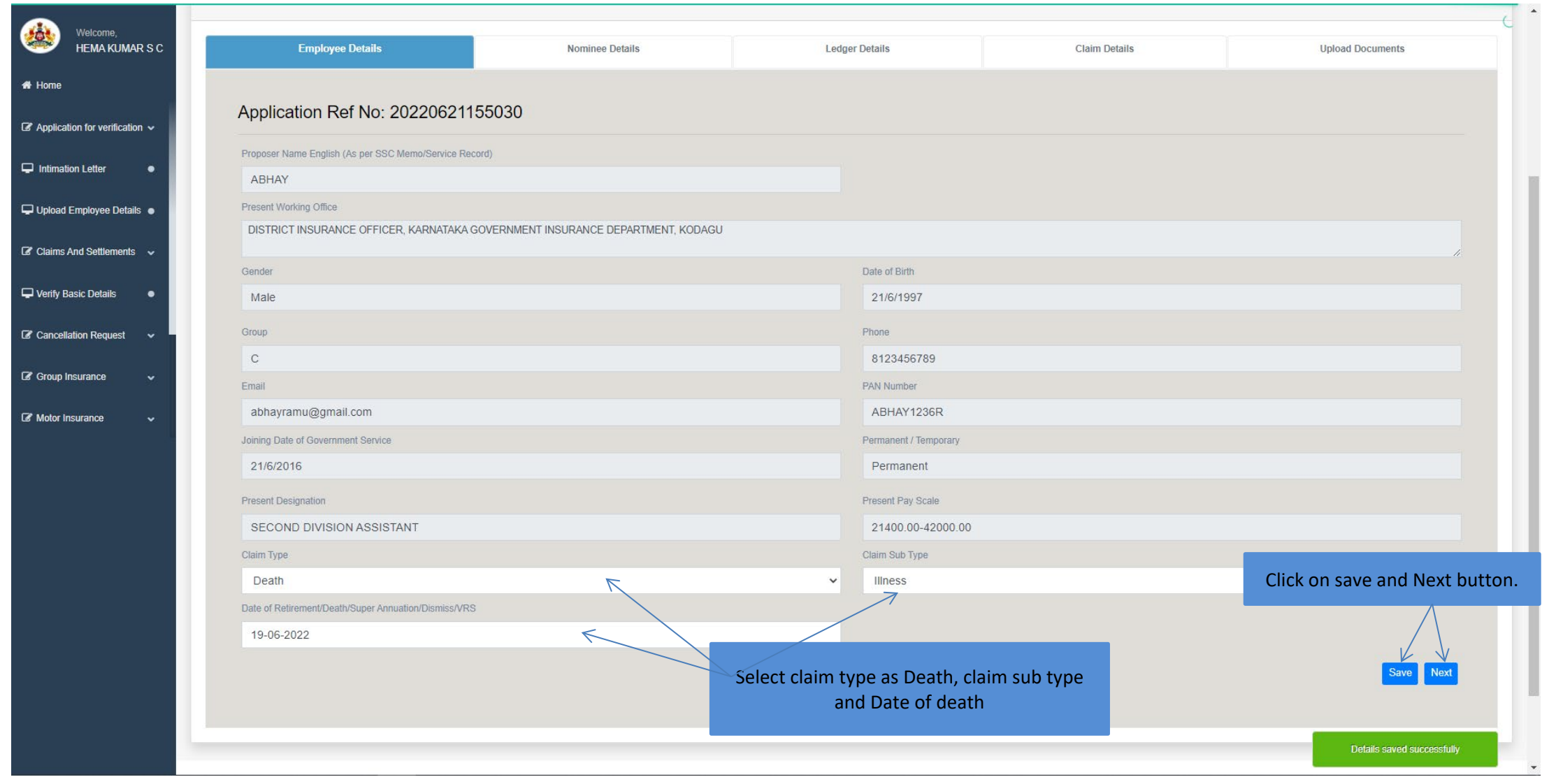

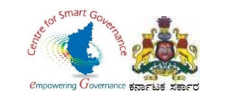

### 13. Click on OK button to fill GIS Ledger details.

 $\boldsymbol{u}$ 

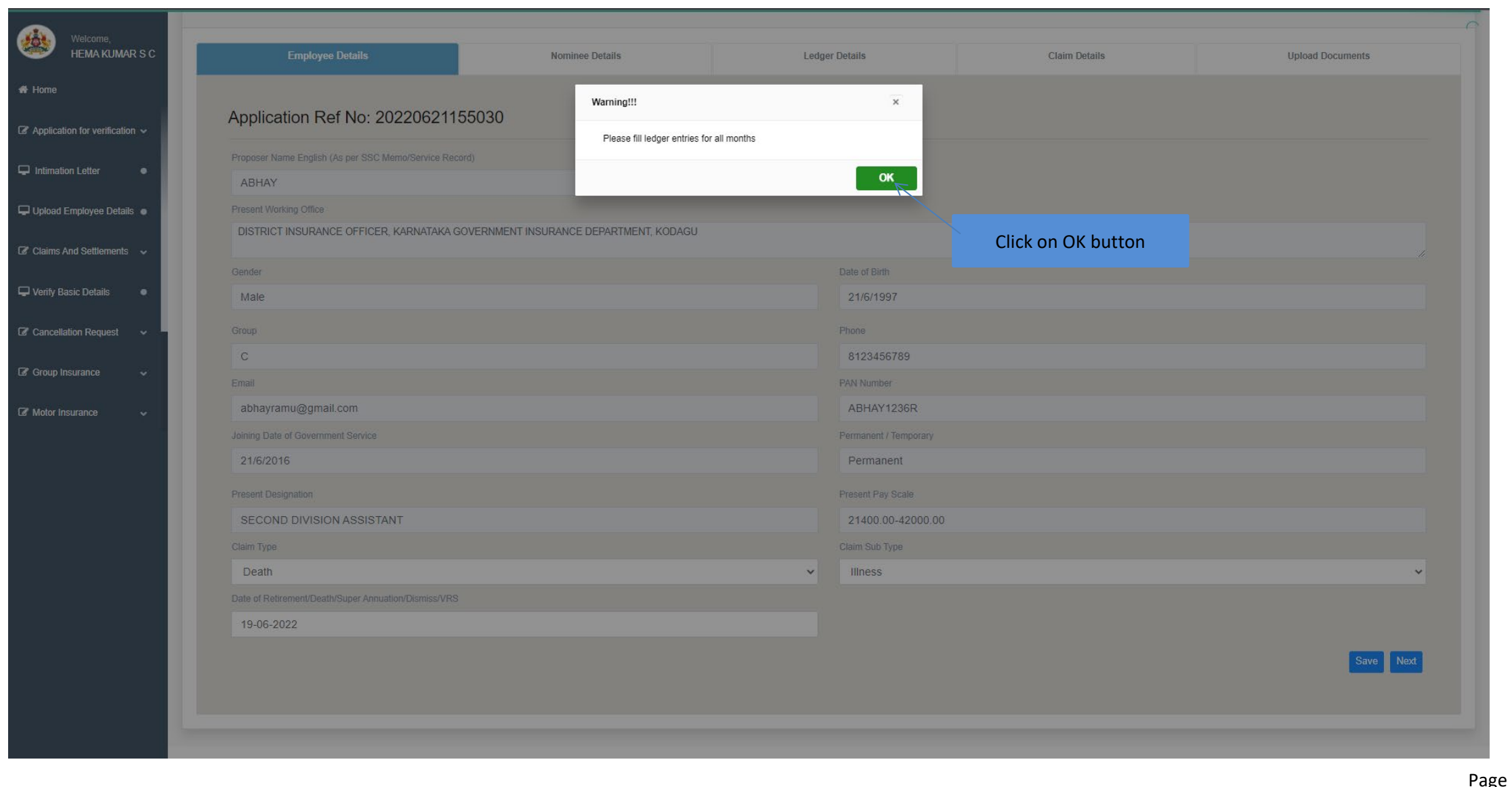

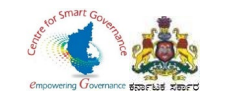

### 14. Select GIS ledger in Group Insurance.

 $\boldsymbol{u}$ 

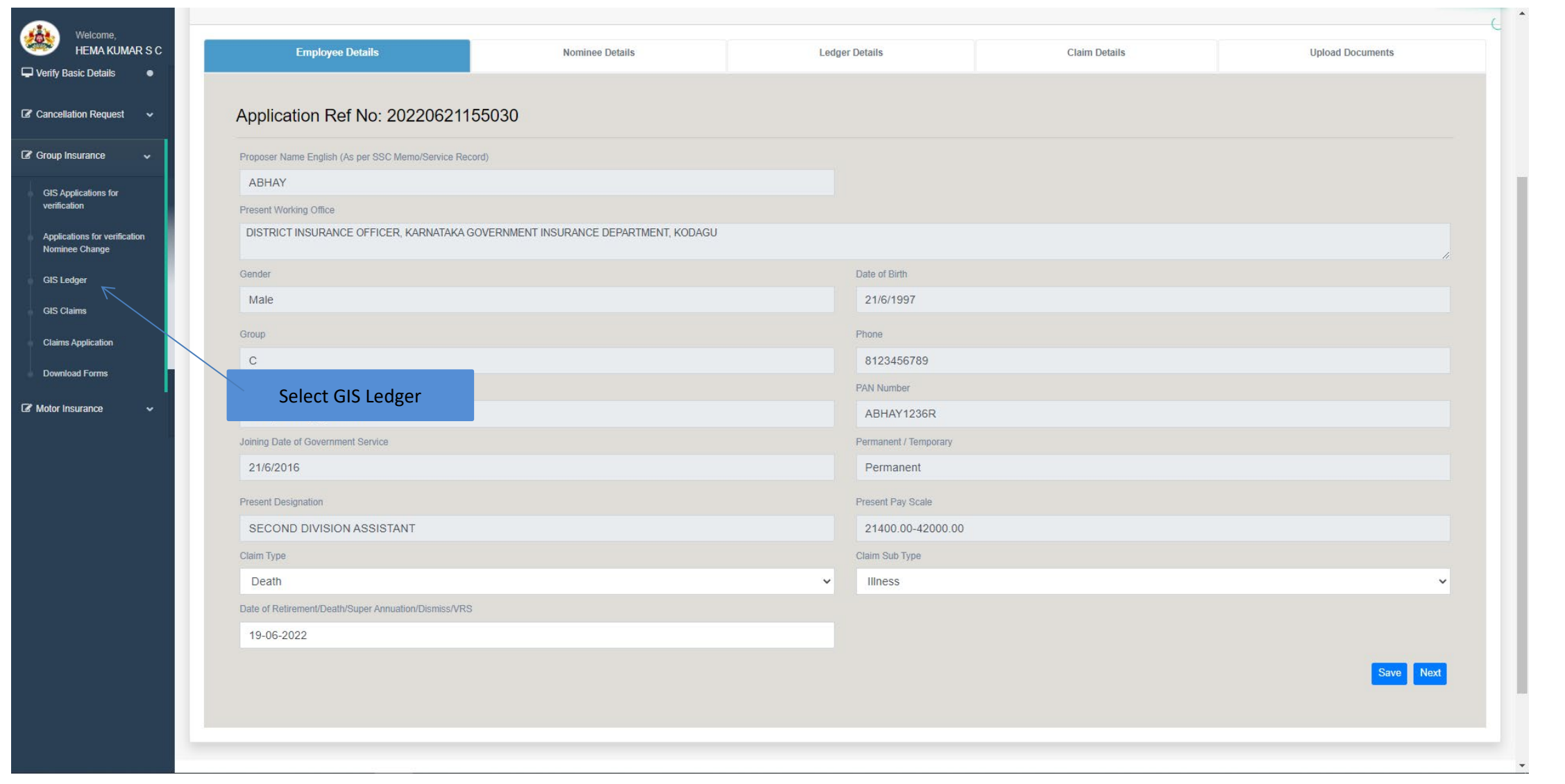

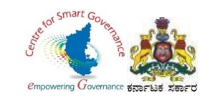

- 15. DDO has to enter Employee's KGID number or registered Mobile number.
- 16. Click on search button.

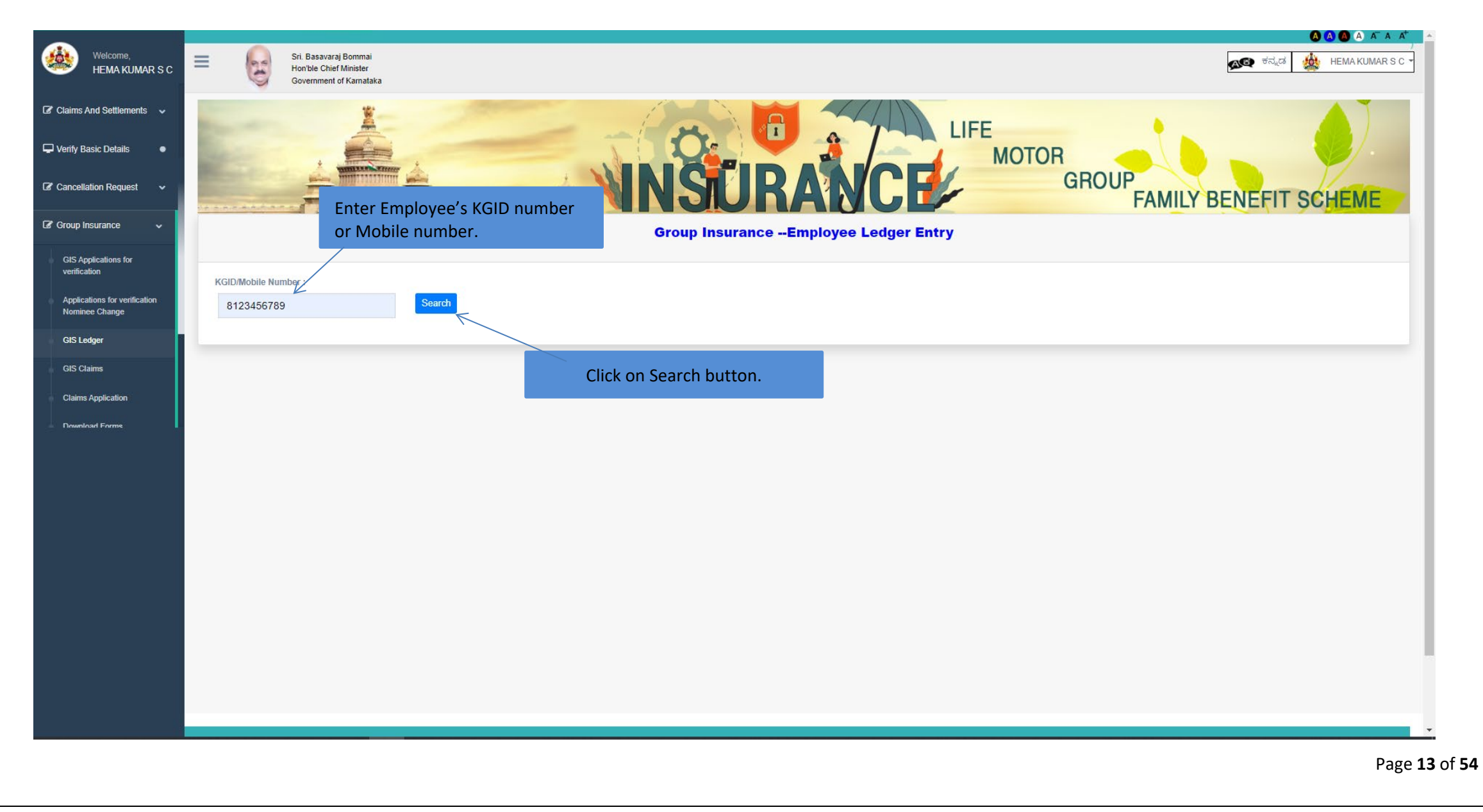

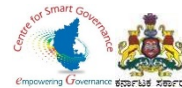

17.In dropdown select year, joining year appears as first year (from the joining year). 18.Year of Death appears as last year.

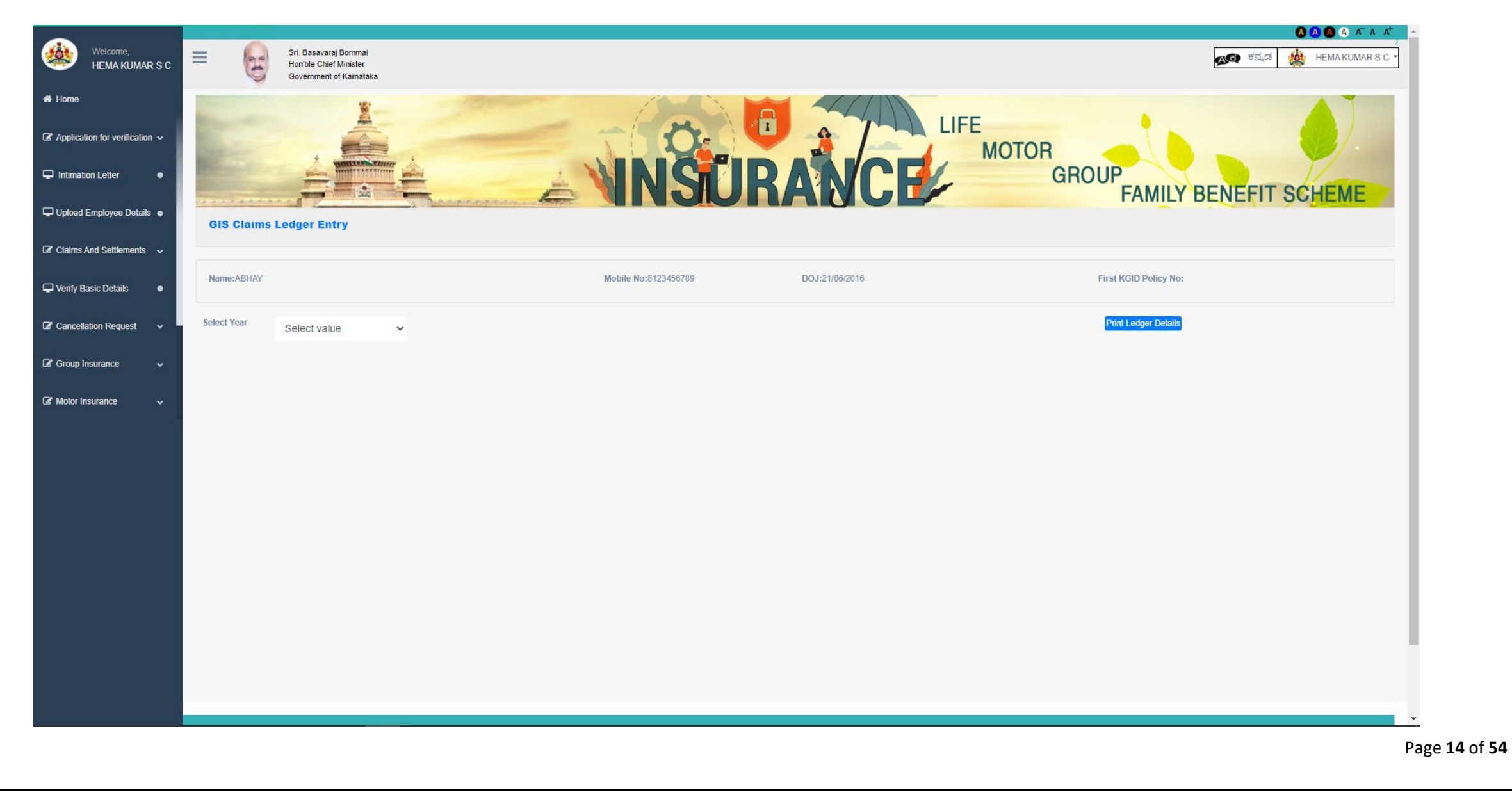

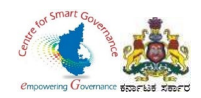

19. After selecting year, it will display Ledger entry.

20. DDO has to make changes regarding **Group** of Employee wherever it is necessary.

21. In Ledger Entry DDO can make changes regarding Insurance fund and saving fund.

22. Enter '**0'** in which month there are missing credits (i.e. GIS amount isn't deducted).

#### 23. Click on save button to save details.

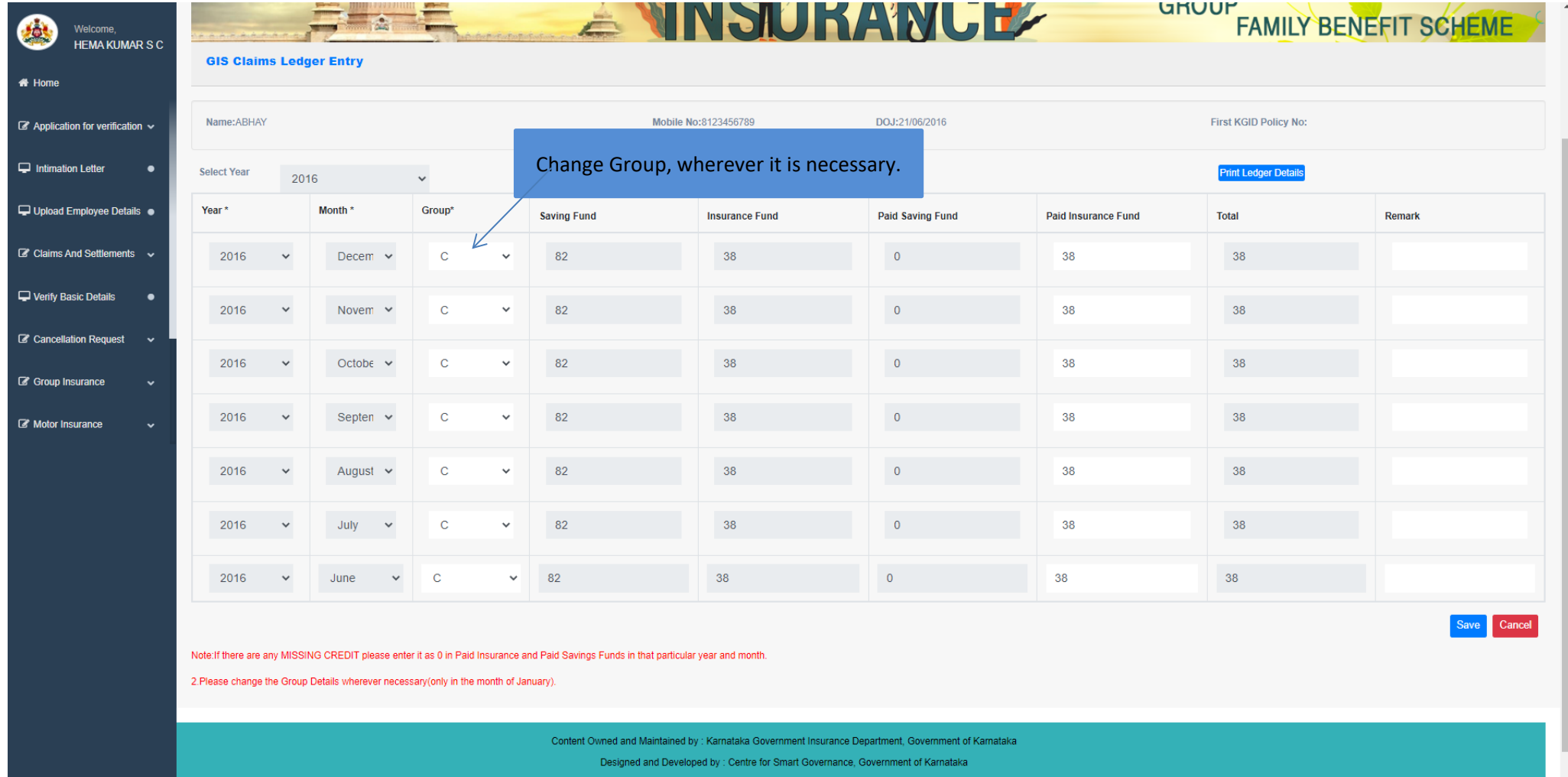

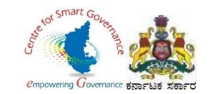

#### 24. After saving, select next year to check ledger entry.

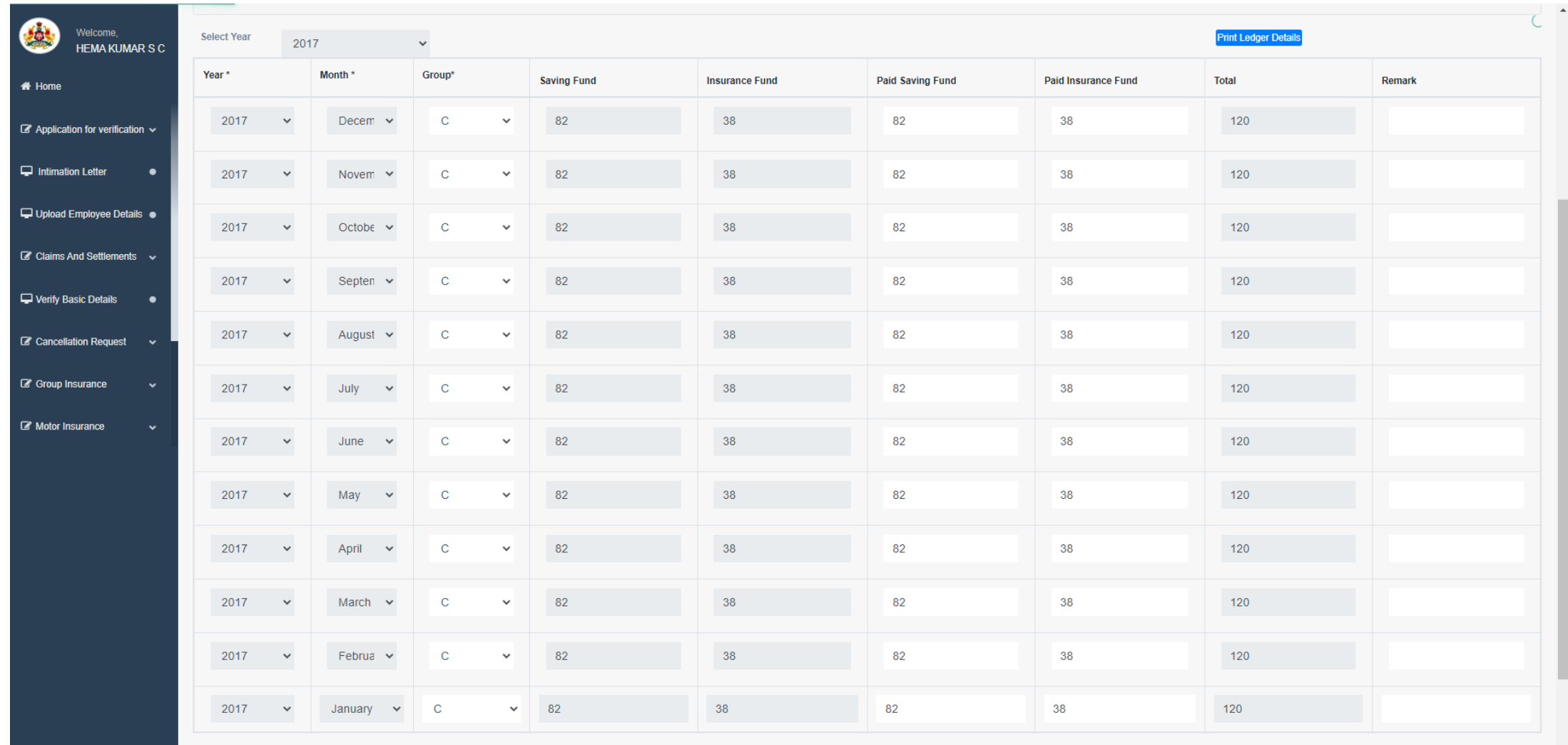

Note: If there are any MISSING CREDIT please enter it as 0 in Paid Insurance and Paid Savinos Funds in that particular vear and month

Page **16** of **54**

Cancel

Save

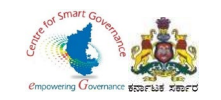

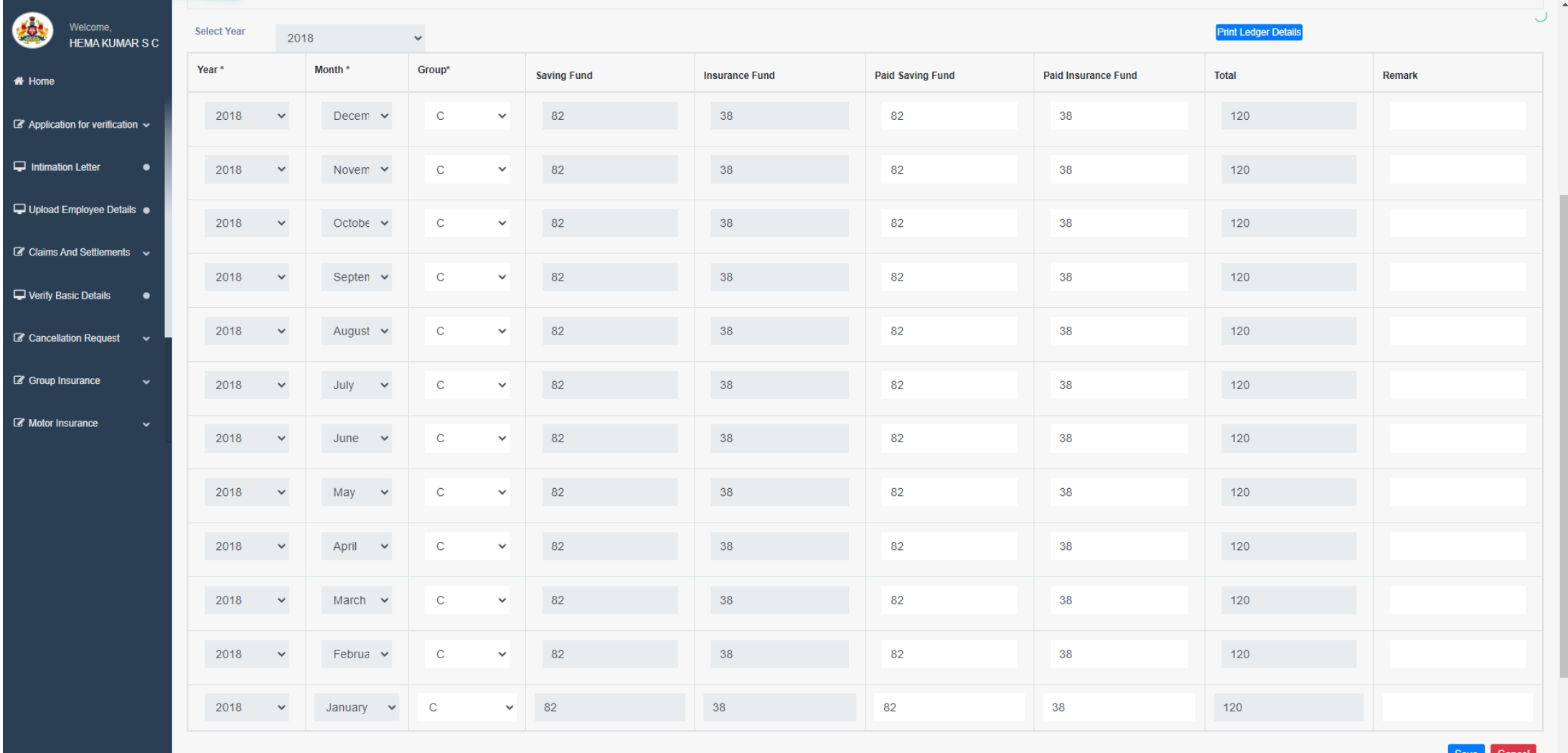

Note If there are any MISSING CREDIT please enter it as 0 in Paid Insurance and Paid Savinos Funds in that particular vear and month

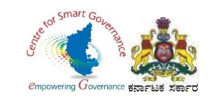

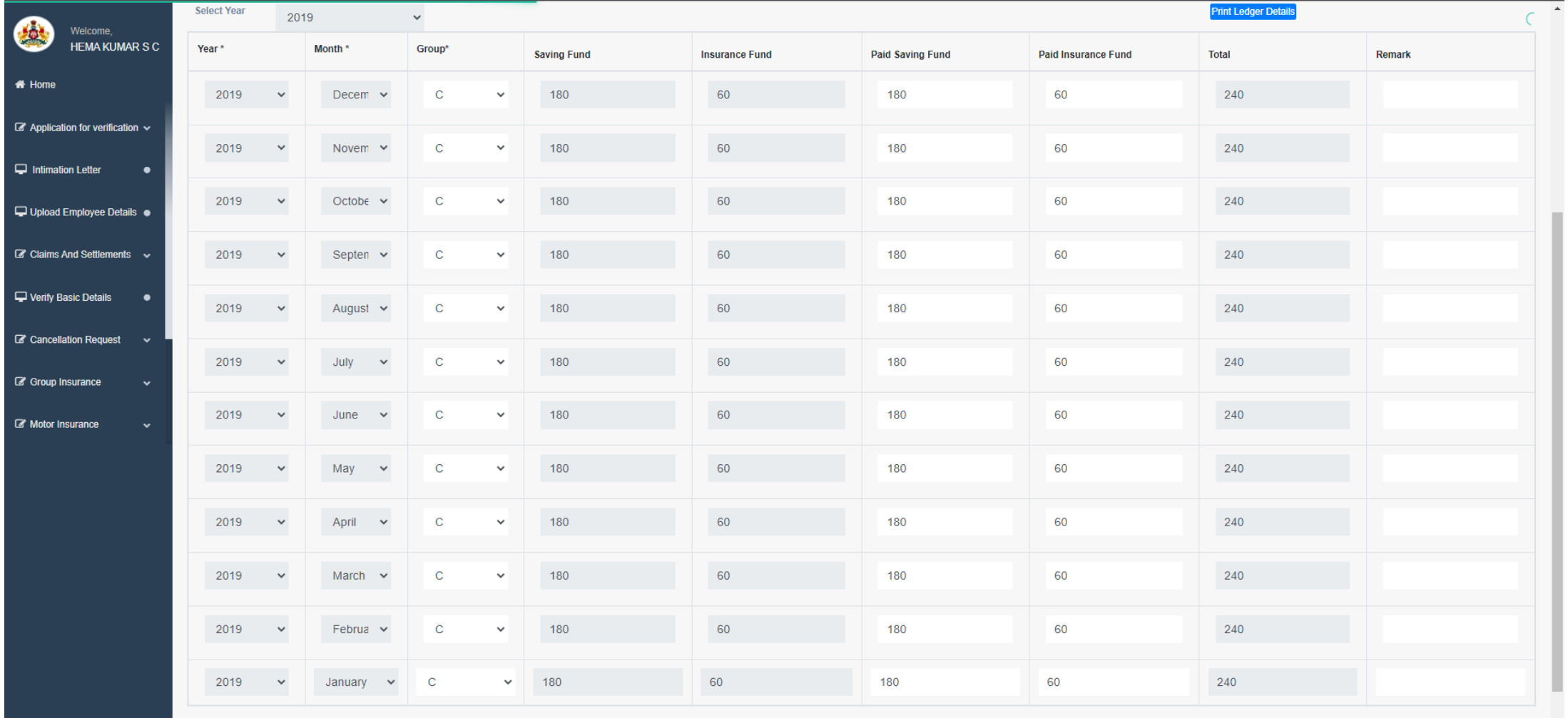

Save Cancel

Note:If there are any MISSING CREDIT please enter it as 0 in Paid Insurance and Paid Savings Funds in that particular year and month.

2. Please change the Group Details wherever necessary (only in the month of January).

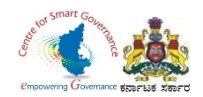

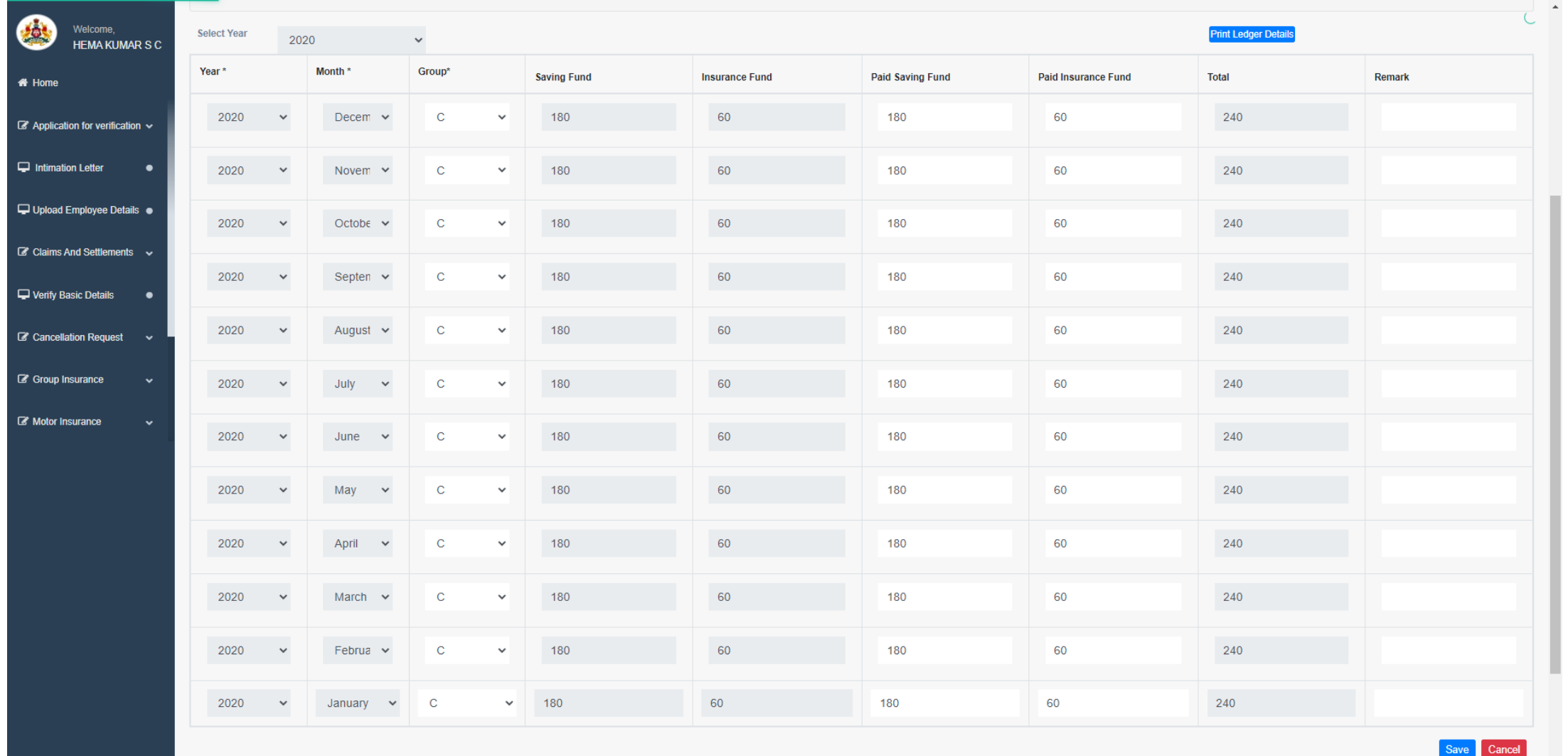

Note if there are any MISSING CREDIT please enter it as 0 in Paid Insurance and Paid Savinos Funds in that narticular vear and month

Page **19** of **54**

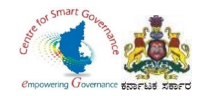

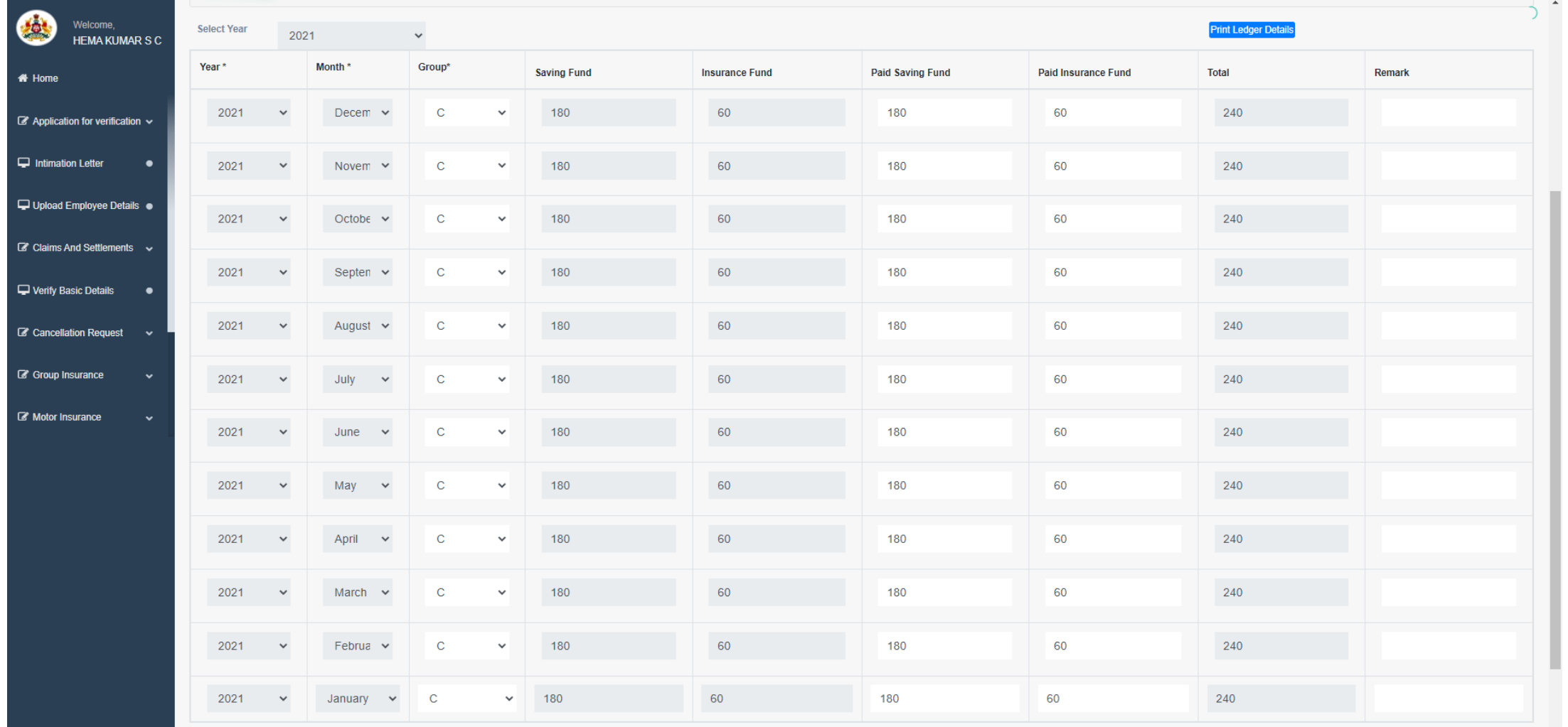

Note:If there are any MISSING CREDIT please enter it as 0 in Paid Insurance and Paid Savings Funds in that particular year and month.

Page **20** of **54**

Save Cancel

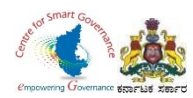

25.After entering Ledger entries of every year, click on save button.

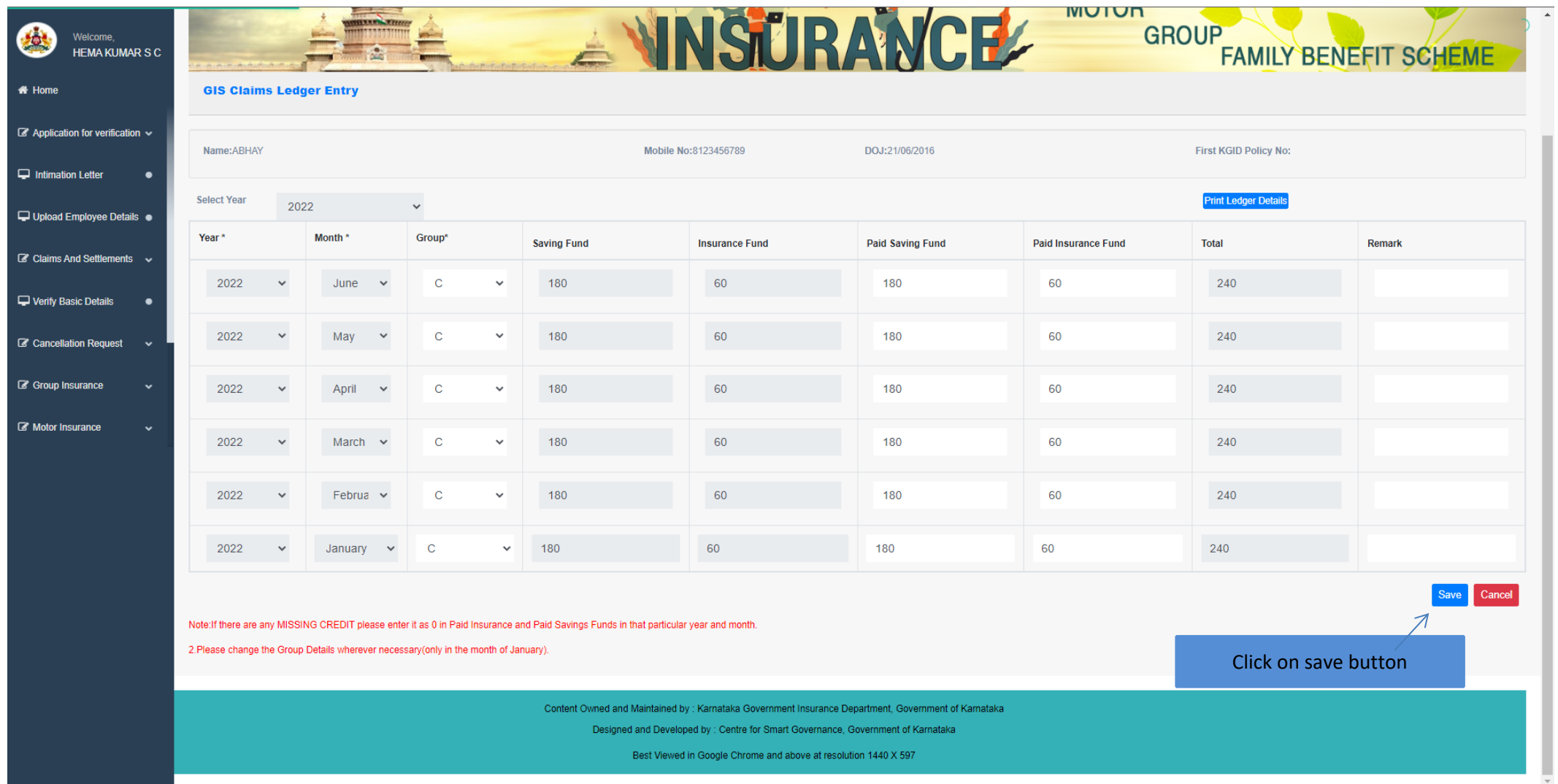

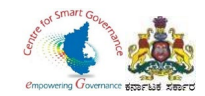

### 26.After entering GIS Ledger, click on GIS Claims.

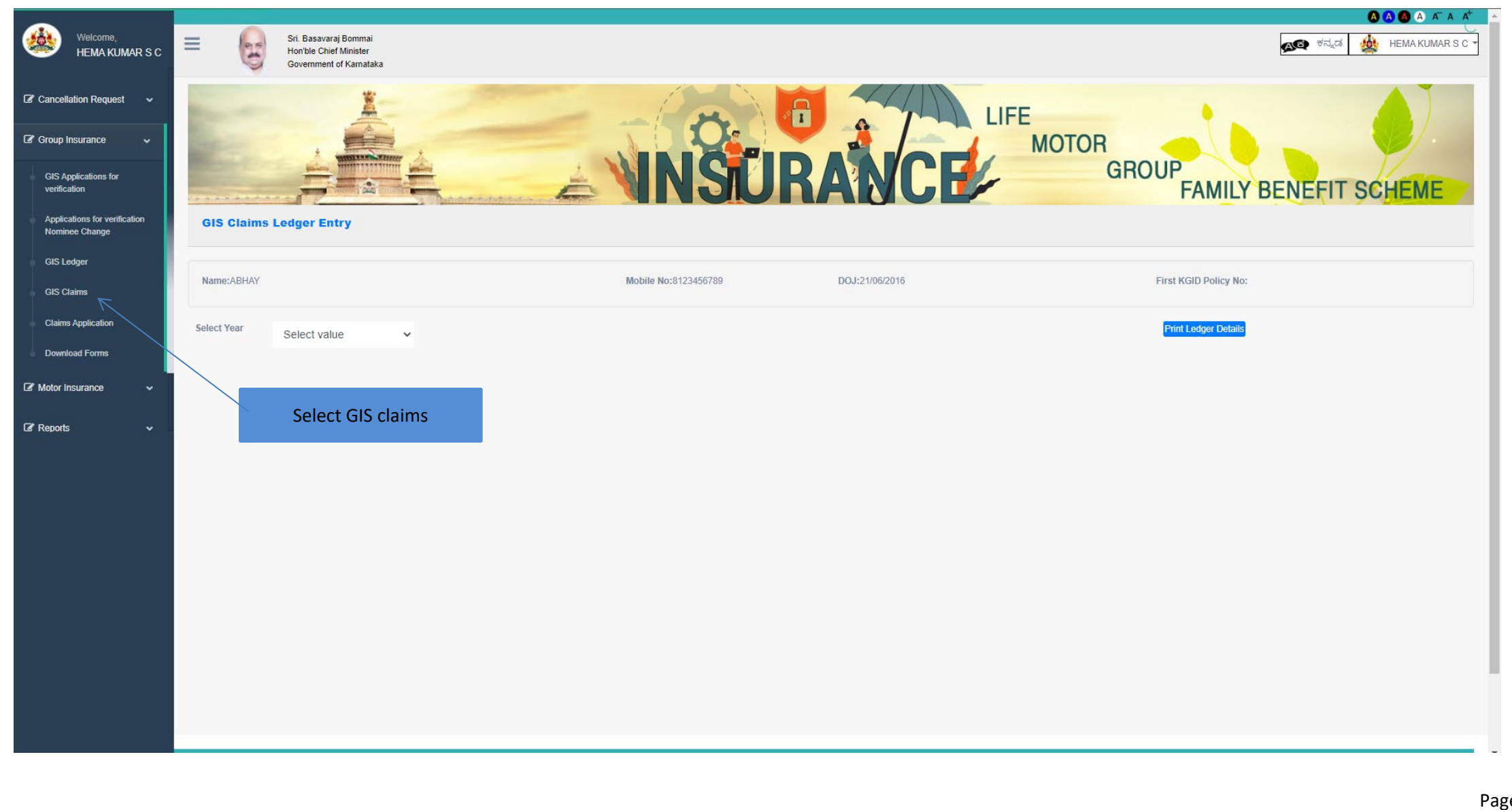

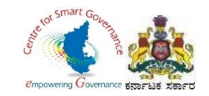

27.DDO has to enter Employee's KGID number or Mobile number. 28.Click on search button.

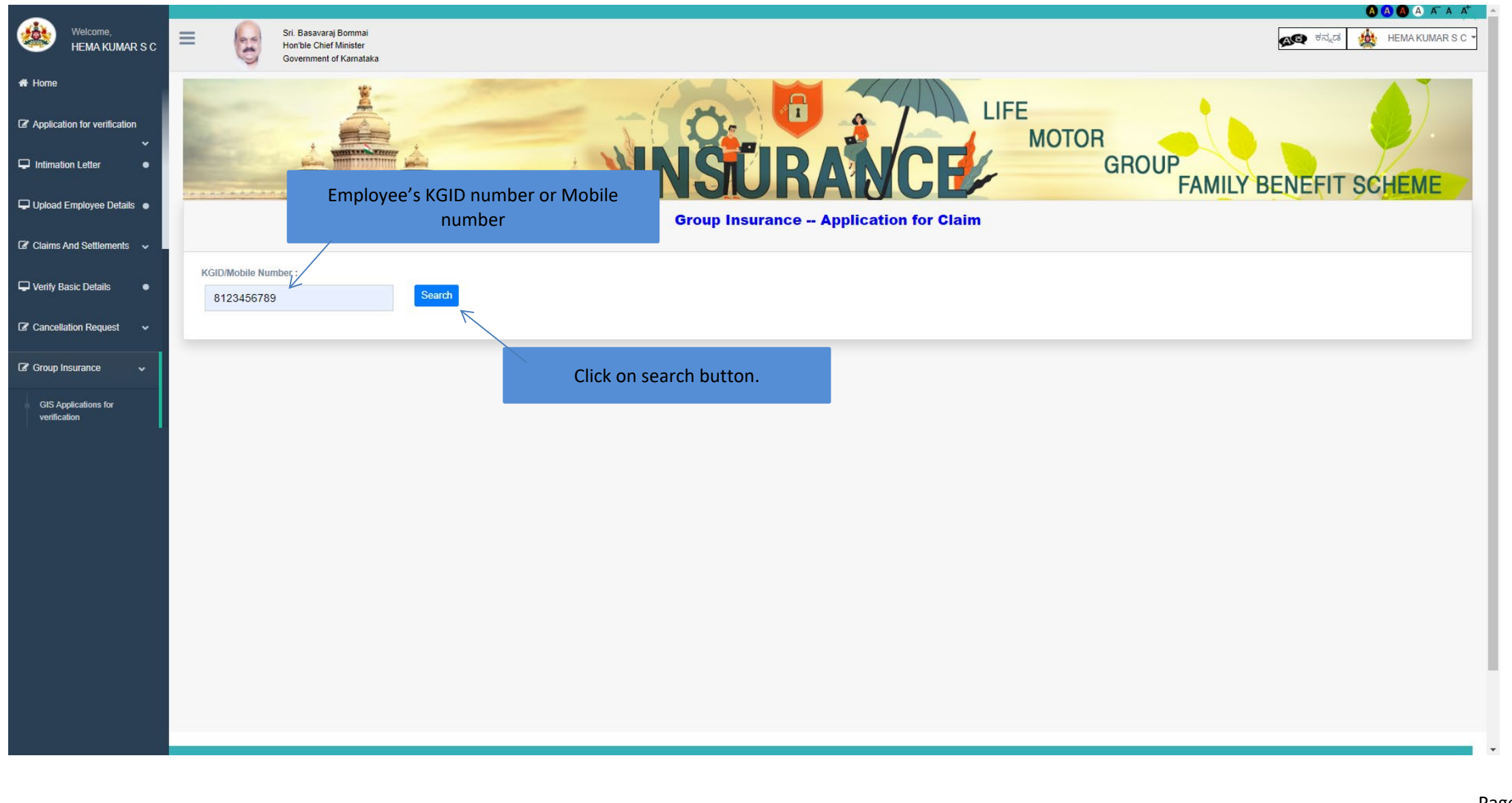

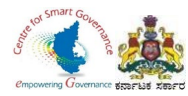

29.Click on save and Next button to proceed further.

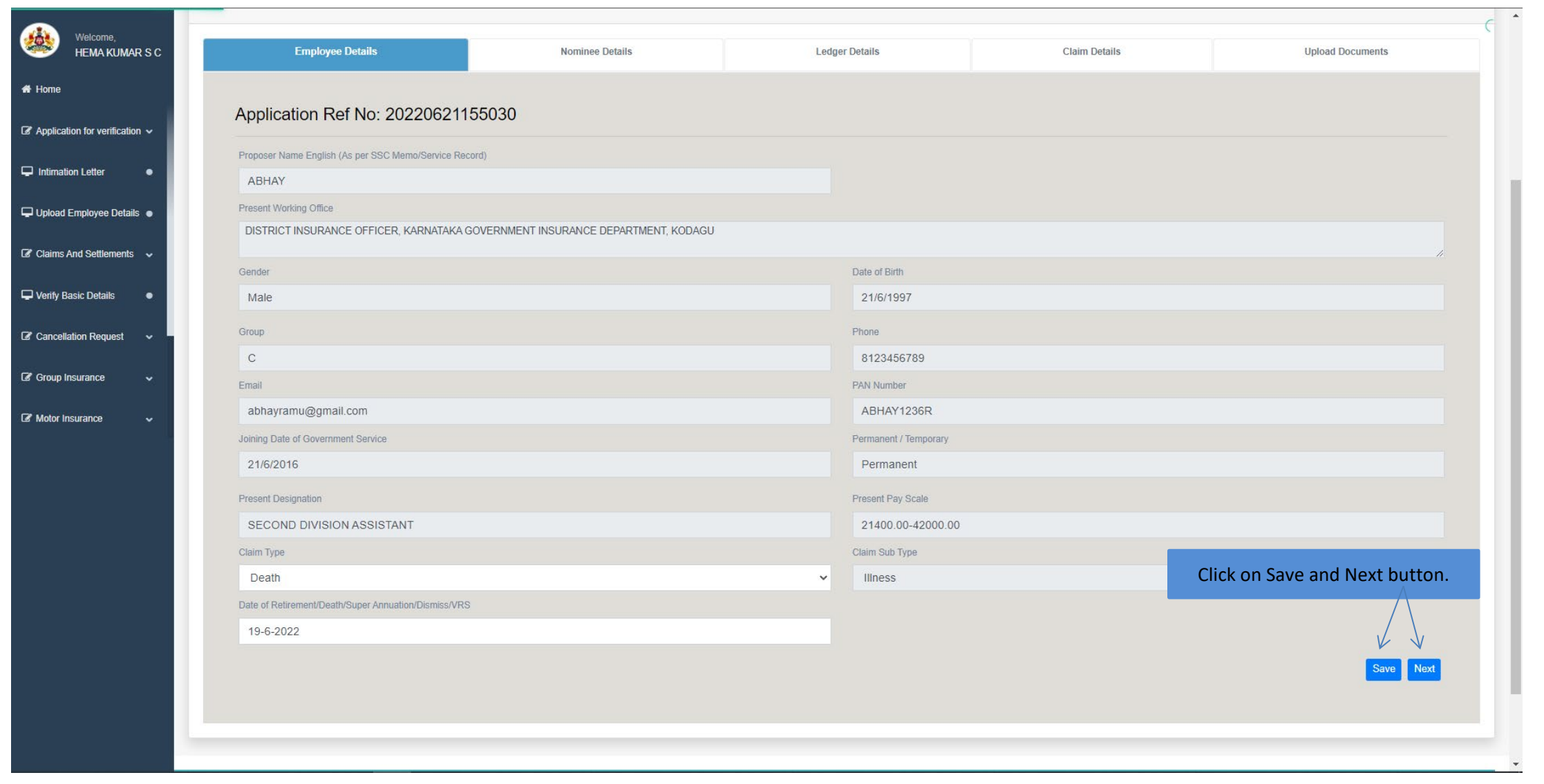

Page **24** of **54**

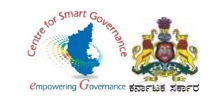

- 30. DDO has to add Nominee details.
- 31. Click on save and Next button.

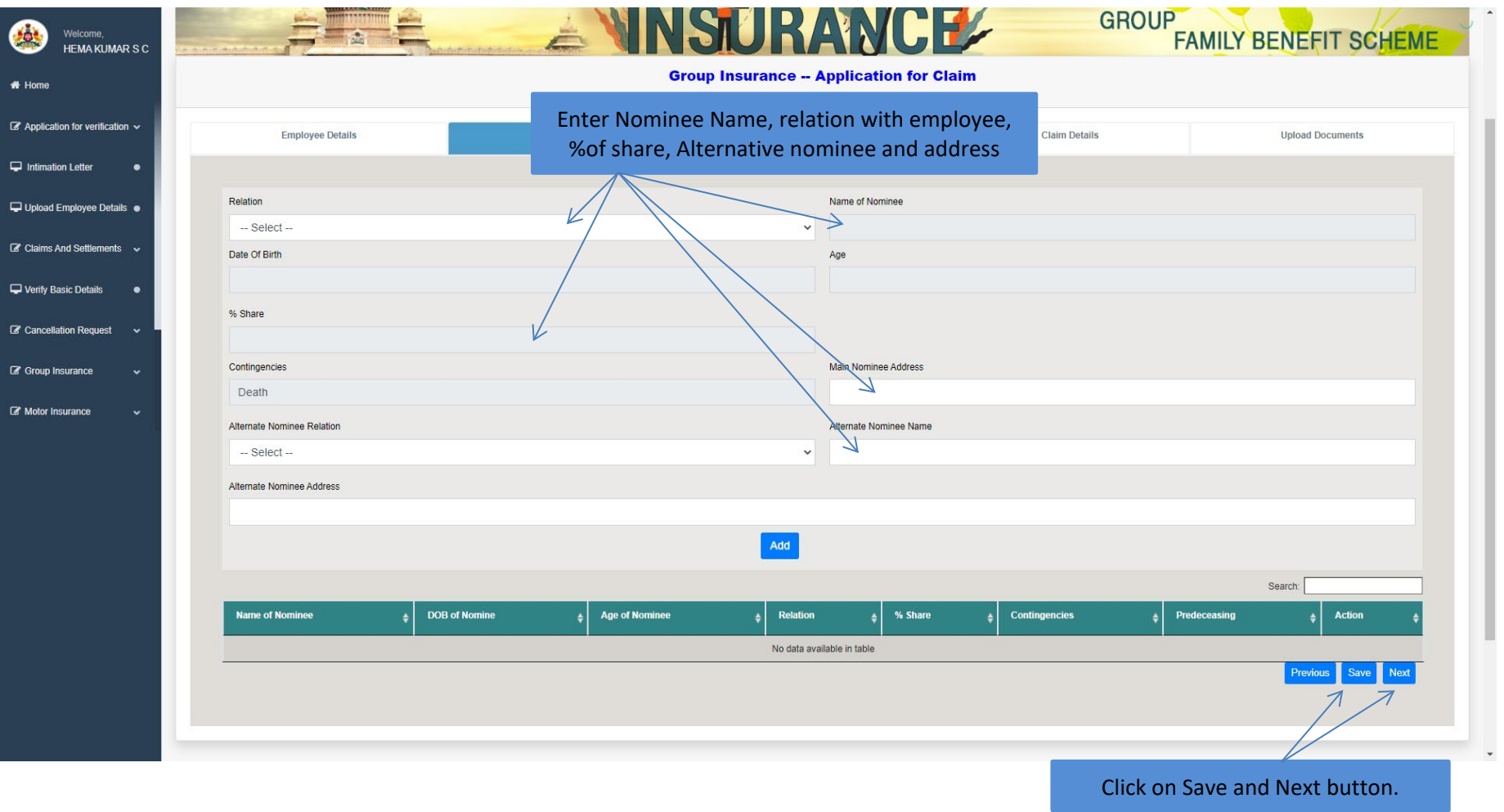

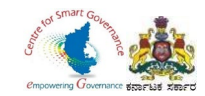

### 32.Ledger entries sheet will appears, once check it.

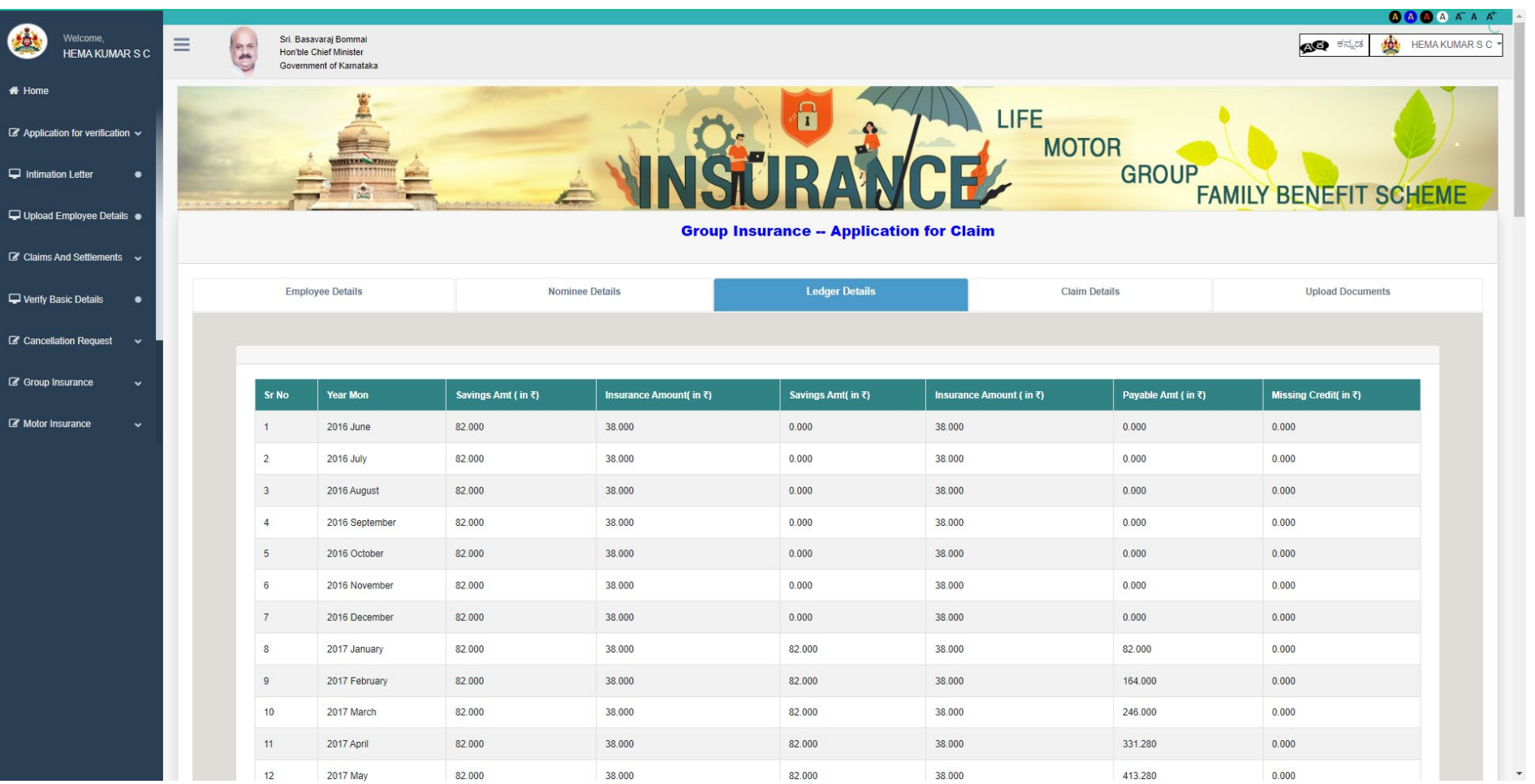

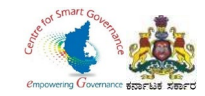

### 33.Click on Save and Next button to proceed further.

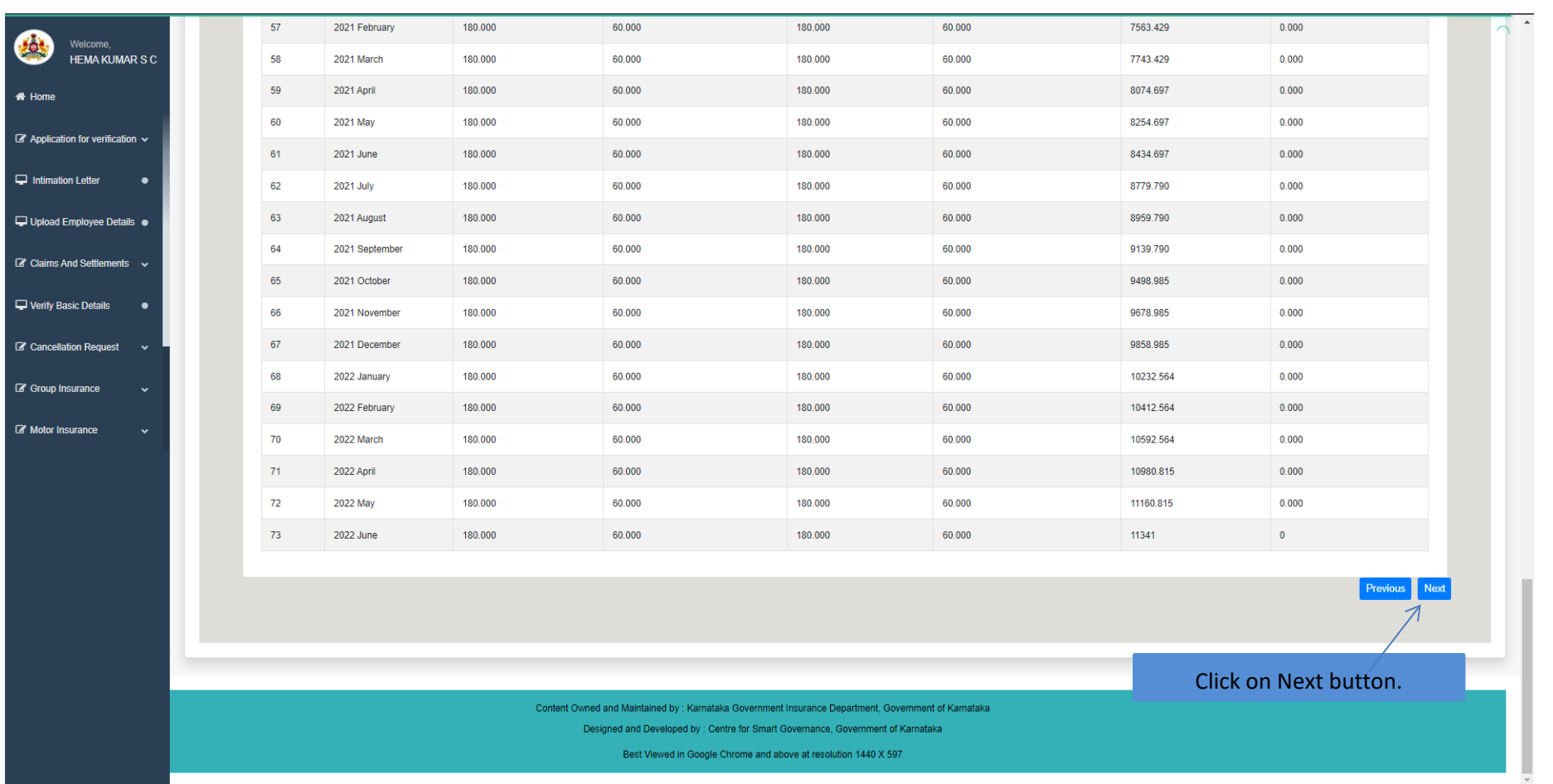

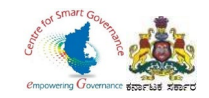

34.Claims details will display(Savings fund amount and Insurance fund amount will appear in case of Death) 35.Click on Next button.

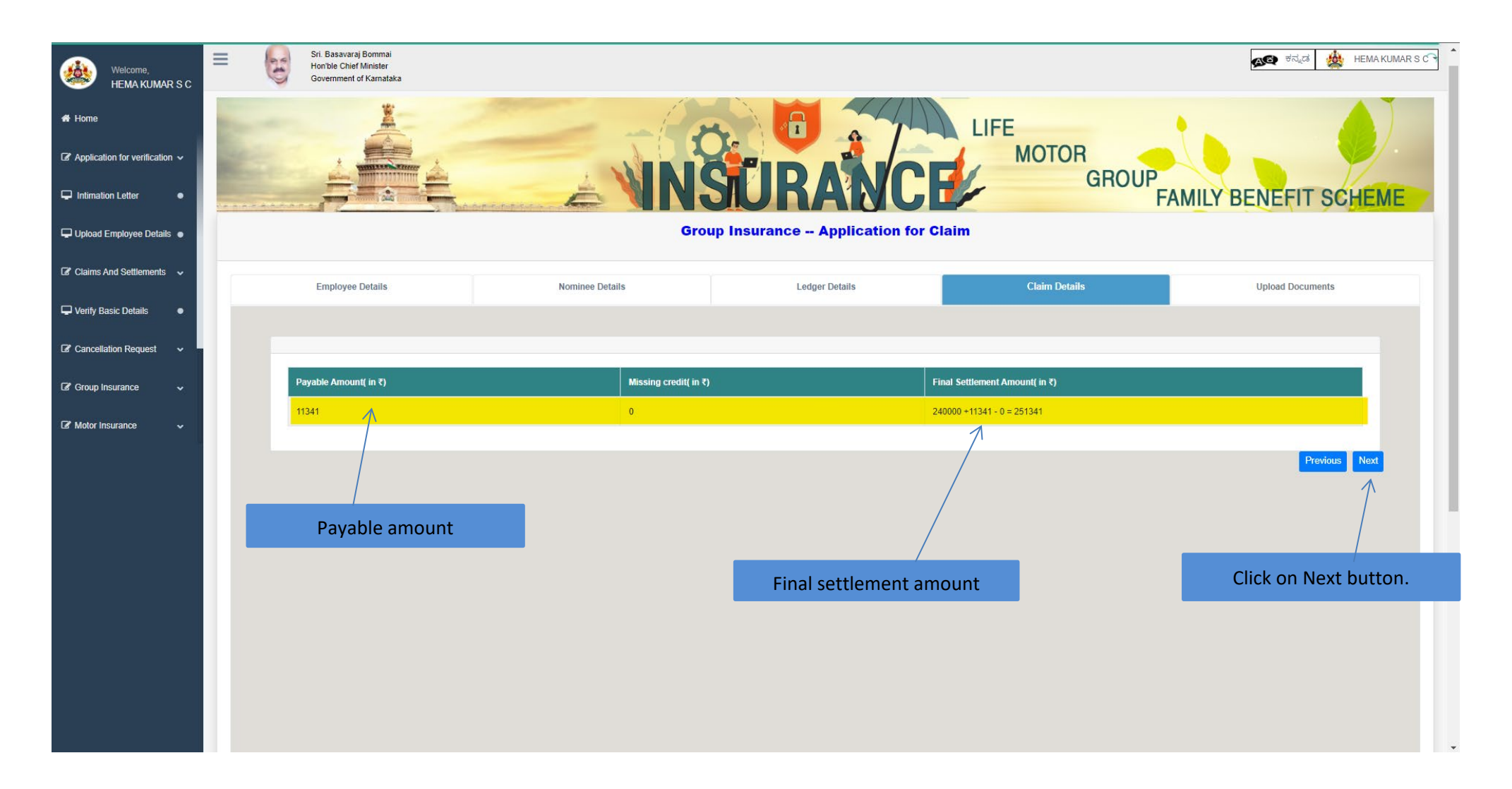

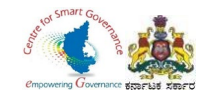

36.Download Form-4 and Form-5. 37.DDO has to sign in Form-4. 38.Nominee has to sign in Form-5

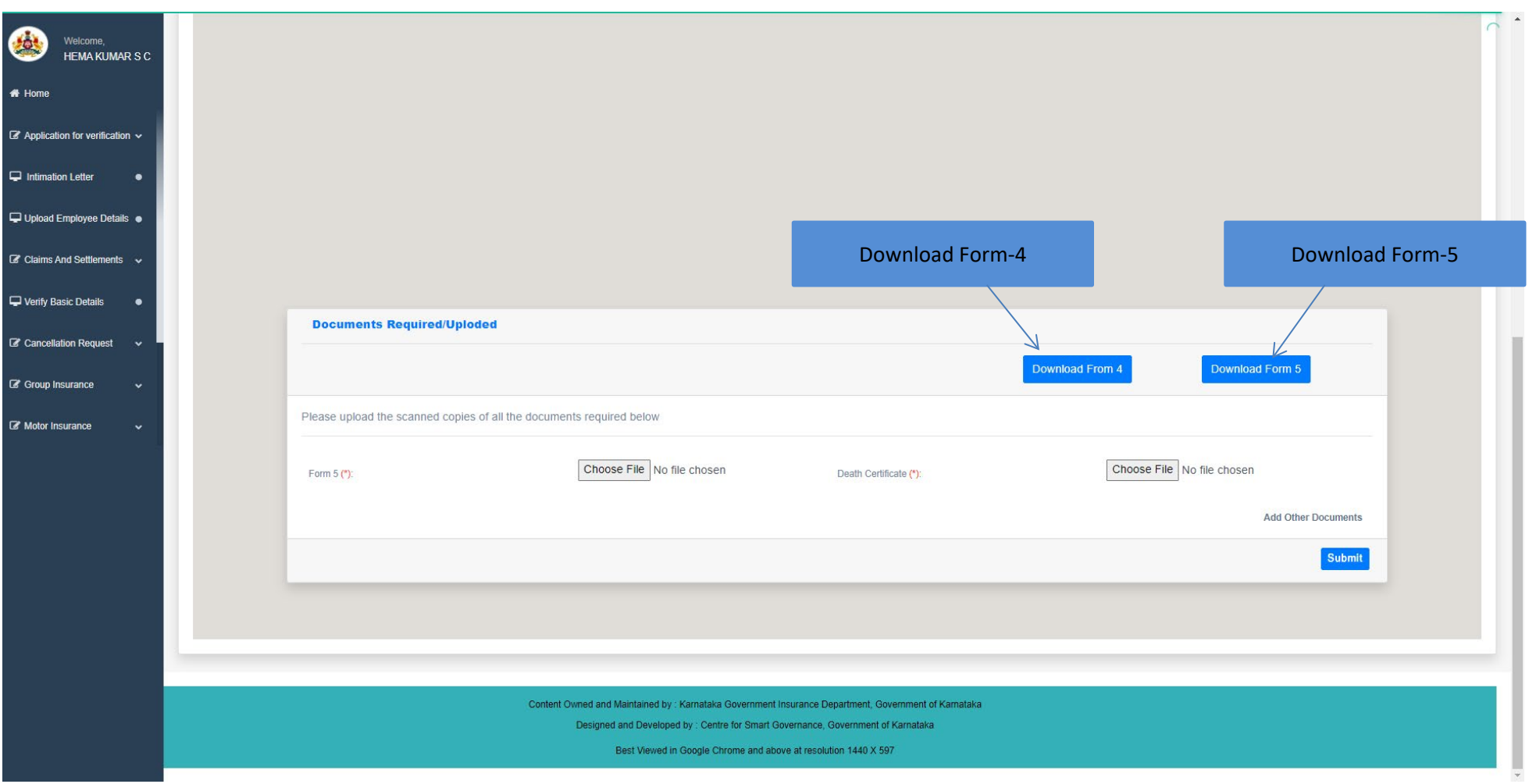

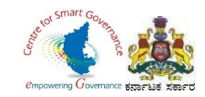

- 39. DDO has to upload signed copy of Form-5(covering letter as given by nominee) and Death certificate or any other certificates if wherever necessary.
- 40. Click on submit button.

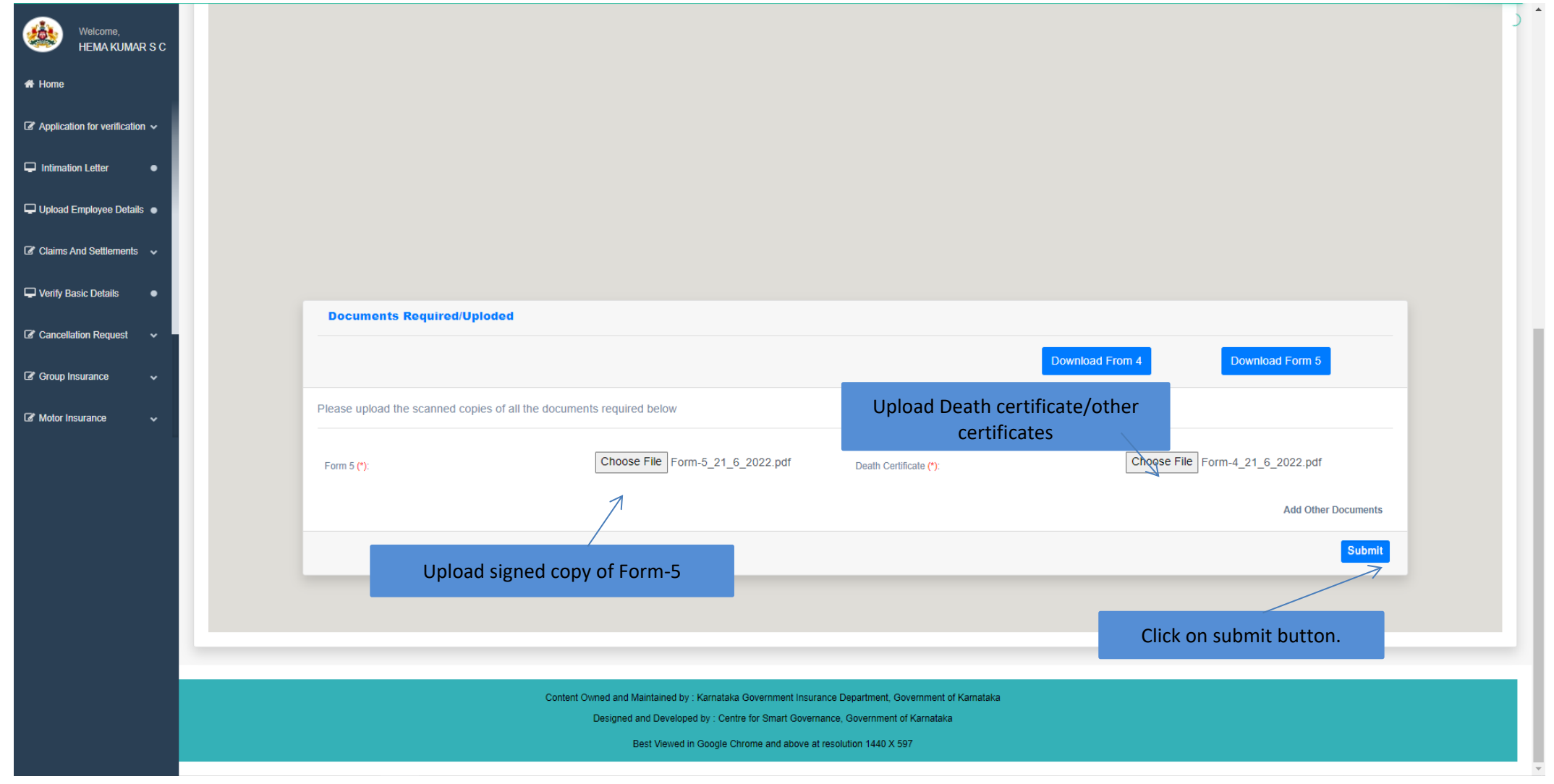

Page **30** of **54**

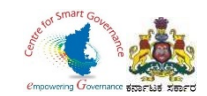

41.After verification of GIS Claims application by DDO, below screen appears.

42.DDO can view & print claims details and Annexure-2 will also be generated by clicking Annexure button.

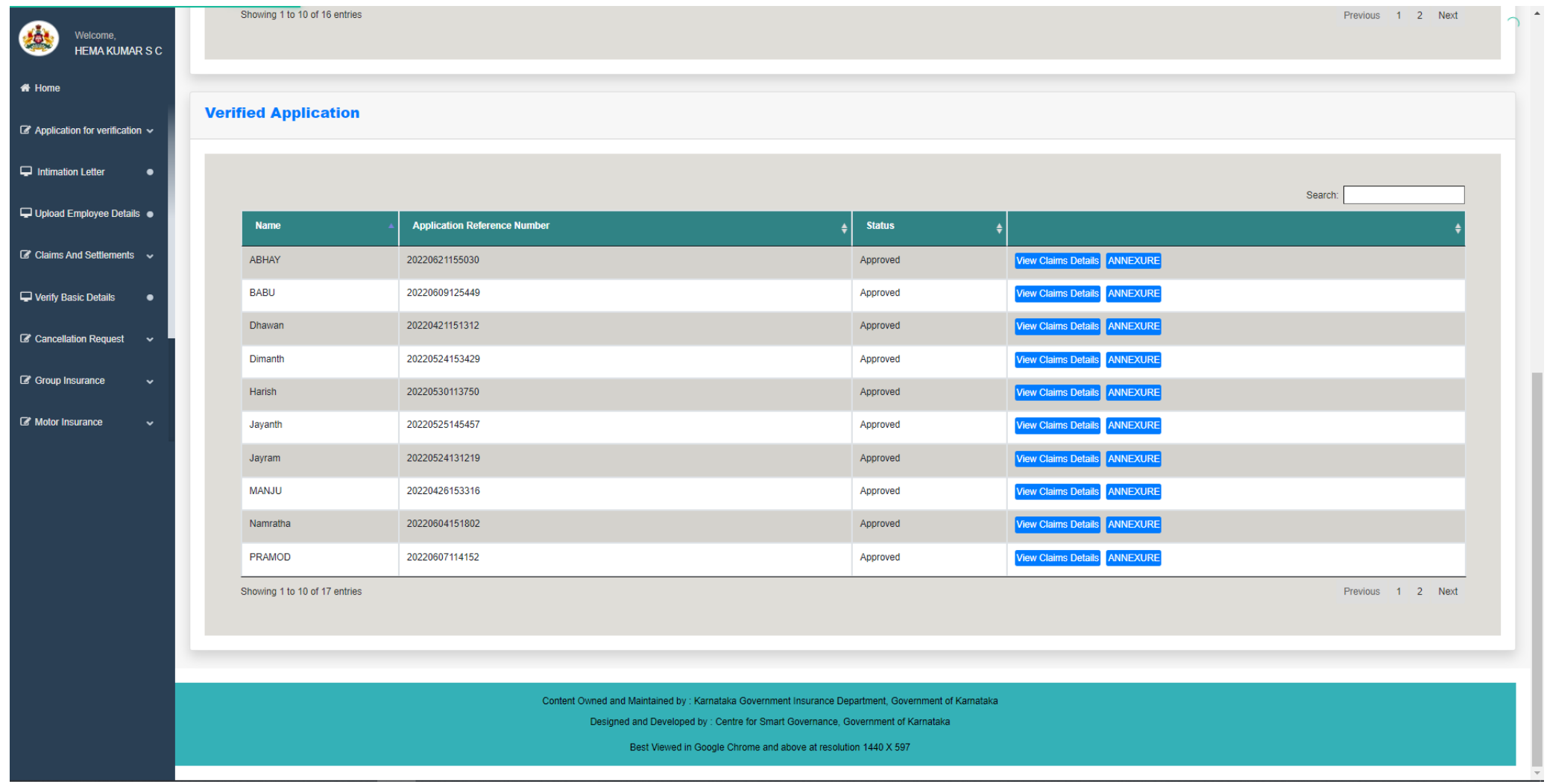

Page **31** of **54**

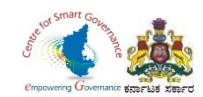

#### 43.Annexure can use for Billing/other purpose. 44.There are no changes in billing method/process in K2 as of now.

#### extraoct-2

ಕರ್ನಾಟಕ ರಾಜ್ಯ ನೌಕರರ ಕುಟುಂಬ ಕಲ್ಯಾಣ ನಿಧಿ: ಕರ್ನಾಟಕ ರಾಜ್ಯ ನೌಕರರ ಸಾಮೂಹಿಕ ವಿಮಾ ಯೋಜನೆ ನಿಯಮಗಳು 1981 **Since** 

.<br>ವಿಷಯ: ಕರ್ನಾಟಕ ರಾಜ್ಯ ನೌಕರರ ಸೇವಾ ಅವಧಿಯಲ್ಲಿ ಮರಣಹೊಂದಿದ ವ್ರಕರಣಗಳಲ್ಲಿ ಕರ್ನಾಟಕ ರಾಜ್ಯ ನೌಕರರ soldons strayes Jibco shall strayeds cany of sold rash abs alate cluster!

ಉಲ್ಲೇಖ:1 ದಿನಾಂಕ 16-09-1975ರ ಅಧಿಕೃತ ಜ್ಯಾಪನ ಸಂಖ್ಯೆ - ಎಫ್ಡಿ 102 ಪಿಐದಿ 75<br>2 ದಿನಾಂಕ 21-12-1981 ರ ಅಧಿಸೂಚನೆ ಸಂಖ್ಯೆ - ಎಫ್ಡಿ 80 ಎಸ್ ಅರ್ ಸಿ(ಸಿಎಸೆಸಿ) 81<br>3 ದಿನಾಂಕ 10-12-1985 ರ ಅಧಿಸೂಚನೆ ಸಂಖ್ಯೆ - ಎಫ್ಡಿ 11 ಎಸ್ ಆರ್ ಸಿ (ಸ-3) 85

ಶ್ರೀ / ಶ್ರೀಮತಿ ABHAY (ಪದನಾಮ) **Ash.em** ್ರೀ. ಶ್ರೀಮೂ ABRAY (ಪದನಾಮ)<br>ದಿನಾಂಕ 19/6/2022 ರಂದು ವಿಧನ ಹೊಂದಿದ್ದು, ಇವರ ಸೇವಾಅವಧಿಯಲ್ಲಿ ಕರ್ನಾಟಕ ರಾಜ್ಯ ಪೌಕರರ ಕುಟುಂಬ ಕಲಾಭ<br>.ವಿಧಿ ವಿಯಮಗಳು 1975ರ ಅಡಿಯಲ್ಲಿ ದಿನಾಂಕ --- ದಿಂದ ದಿನಾಂಕ --- ವರೆವಿಗೆ ಅದರ ಸದಸ್ಯರು ಮತ್ತು ಚಂದಾದಾರರಾಗಿ ನಿದಿ ನಿಯಮಗಳು 1975ರ ಆಡಿಯಲ್ಲಿ ದಿನಾರ್ — ದಿರದ ದಿನಾಂಕ — ವರೆಯೆಗೆ ಆದರೆ ಸಮಾಜಿ ಮತ್ತು ಕುರಣವಾಗುವ ಹಾಗೂ ಸೇವಿ.<br>ಸಹಾರ್ ಶ್ರೆ ಸಲ್ಲಿಸಿರುವ ಪಂತಿಕೆಗಳ ಮೊತ್ತಕ್ಕೆ ಉಲ್ಲೇಖ 1ರಲ್ಲಿನ ಅಧಿಕೃತ ಆಗ್ರಾಟ್ ಮಾಡುತ್ತಿರುವ ಕೇರಿತು 1975 ರಲ್ಲಿ<br>ನಿಗದಿಪಡಿಸಿರುವ ಸಹಾರ್ ಶ್ ರಿಂದ ದಿನಾಂಕ : --- ರಂದು ಸದರಿಯವರು ಮರಣಹೊಂದಿರುವ ಅವಧಿಯವರೆಗೆ ಸದರಿ ಮೊತ್ತಕ್ಕೆ ಶೇಕಡ 10.5 ರೂ. ಗಳಂತೆ<br>ಬಡ್ಕಿಯನ್ನು ಸಹ ನೀಡಲಾಗಿದೆ. ಇದರಿಂದಾಗಿ ದಿವಂಗತರ ಪತ್ನಿ: ಪತಿ: ಮಗಳು: ಮಗ -- ಶ್ರೀಮತಿ: ಶ್ರೀ – ಇವರಿಗೆ ಕುಟುಂಬ ಕಲ್ಯಾಣ ನಿಧಿಯ ಹಣದ ಮೊತ್ತ ರೂ.-- (ಅಕ್ಷರಗಳಲ್ಲಿ) ---- ಗಳನ್ನು ಮರು ಪಾವತಿ ಮಾಡಲು ಮಂಜೂರಾತಿ ನೀಡಿದೆ.

ಹಾಗೂ ಕರ್ನಾಟಕ ರಾಜ್ಯ ಸೌಕರರ ಸಾಮೂಹಿಕ ವಿಮಾ ಯೋಜನೆ ನಿಯಮಗಳು 1981 ರ ನಿಯಮ 5.1 ಮತ್ತು 5.2 ರ ಅಡಿಯಲ್ಲಿ, ದಿವಂಗತ ಶ್ರೀಮತಿ : ಶ್ರೀ ABHAY (ಪದನಾಮ) ಇವರು ದಿವಾಂಕ 1/1/2017 ದಿಂದ ದಿನಾಂಕ 19/6/2022 ರವರೆವಿಗೆ<br>ಒಟ್ಟು 73 ತಿಂಗಳು ಅದರ ಸದಸ್ಯರು ಮತ್ತು ಚಂದಾವಾರರಾಗಿದ್ದು, ಈ ಕೆಳಗೆ ಎಡಬದಿಯಲ್ಲಿ, ಹೇಳಿರುವ ಗ್ರೂಪ್ ಗಳಿಗಮಸಾರವಾಗಿ ವಂತಿಕೆಗಳನ್ನು ಸಲ್ಲಿಸಿದ್ದು ಸದರಿ ನಿಯಮಗಳ ನಿಯಮ

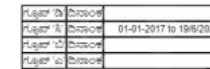

ಗಳು 7.1ರಷ್ಟಯ ವಿವಸಾ ಮೊತ್ತ ರೂ.240000 (ಅಕ್ಷರಗಳಲ್ಲಿ) Two Lakh Forty Zero Thousand Rupees Only ಗಳನ್ನು<br>ಮತ್ತು ನಿಯಮ 10.2ರ ಅನ್ಯಯ ಉಳಿತಾಯ ಖಾತೆಯ ಮತ್ತಿರು ಮೊತ್ತ ರೂ. 11.140.815(ಅಕ್ಷರಗಳಲ್ಲಿ) Eleven Thousand Three<br>Hundred Forty Rupees and

ಹಾಗೂ ಕರ್ನಾಟಕ ರಾಜ್ಯ ಪೌಕರರ ಸಾಮೂಹಿಕ ವಿಮಾ ಯೋಜನೆಯ ಹಣದ ವೆಚ್ಚವನ್ನು ಲೆಕ್ಕ ಶೀರ್ಷಿಕ '8011-ಇನಹ್ಮೂರನ್ನು ಮತ್ತು ಪೆರಹರ್ ಪಂಡ್ -105 ಕರ್ನಾಟಕ ರಾಜ್ಯ ನೌಕರರ ಸಾಮೂಹಿಕ ವಿಮಾ ಯೋಜನೆಯ ವಿಮಾ ಪಂಡ್<br>ಉಳಿತಾಯ ನಿಧಿ – 007 ಬಟವಾಡೆ' ಗೆ ಖರ್ಚು ಹಾಕತಕ್ಕದ್ದು

ಹಾಗೂ ಕರ್ನಾಟಕ ರಾಜ್ಯ ನೌಕರರ ಸಾಮೂಹಿಕ ವಿಮಾ ಯೋಜನೆಯ ಹಣದ ವೆಚ್ಚವನ್ನು ಲೆಕ್ಕ ಶಿರ್ಷಿಕ<br>"ಬಿಕೆ<del>ನಡೇ ವಿಶಿ ಕಾರಿತ್ರ,</del> ನೌಕರರ ಸಾಮೂಹಿಕ ವಿಮಾ ಯೋಜನೆಯ ವಿಮಾ ನಿರುತಿ ನಿರುತಿಸಾದೆ! ಹಾಗೂ 80 01-00-107-0-02-<br>ಕರ್ನಾಟಕ ರಾಜ್ಯ ನೌಕರರ ಸಾಮೂಹಿಕ ವಿಮಾ ಯೋಜನೆಯ ಉಳಿತಾಯ ನ

ಸಹಿ ಮತ್ತು ಪದನಾಮ

1. ಮಹಾಲೆಜಾಪಾಲರು (ಲೆಕ್ಕ ಪತ್ತ) ಬೆಂಗಳೂರು.<br>2. ವಿರ್ದೇಶಕರು, ಕರ್ನಾಟಕ ಸರ್ಕಾರಿ ವಿಮಾ ಇಲಾಖೆ, ಬೆಂಗಳೂರು.<br>3. ಅಡಳಿತಾಧಿಕಾರಿ, ಕರ್ನಾಟಕ ರಾಜ್ಯ ನೌಕರರ ಸಾಮೂಹಿಕ ವಿಮಾ ಯೋಜನೆ ಮತ್ತು ಸಣ್ಣ, ಉಳಿತಾಯ Adtratecos, dorivado 4 ಇಲಾಖೆಯ ಲೆಕ್ಕಪತ್ರಗಳ ವಿಭಾಗ.<br>5. ಸಂಬಂಧಪಟ್ಟ ವೌಕರರು : ಅಧಿಕಾರಿಗಳು.

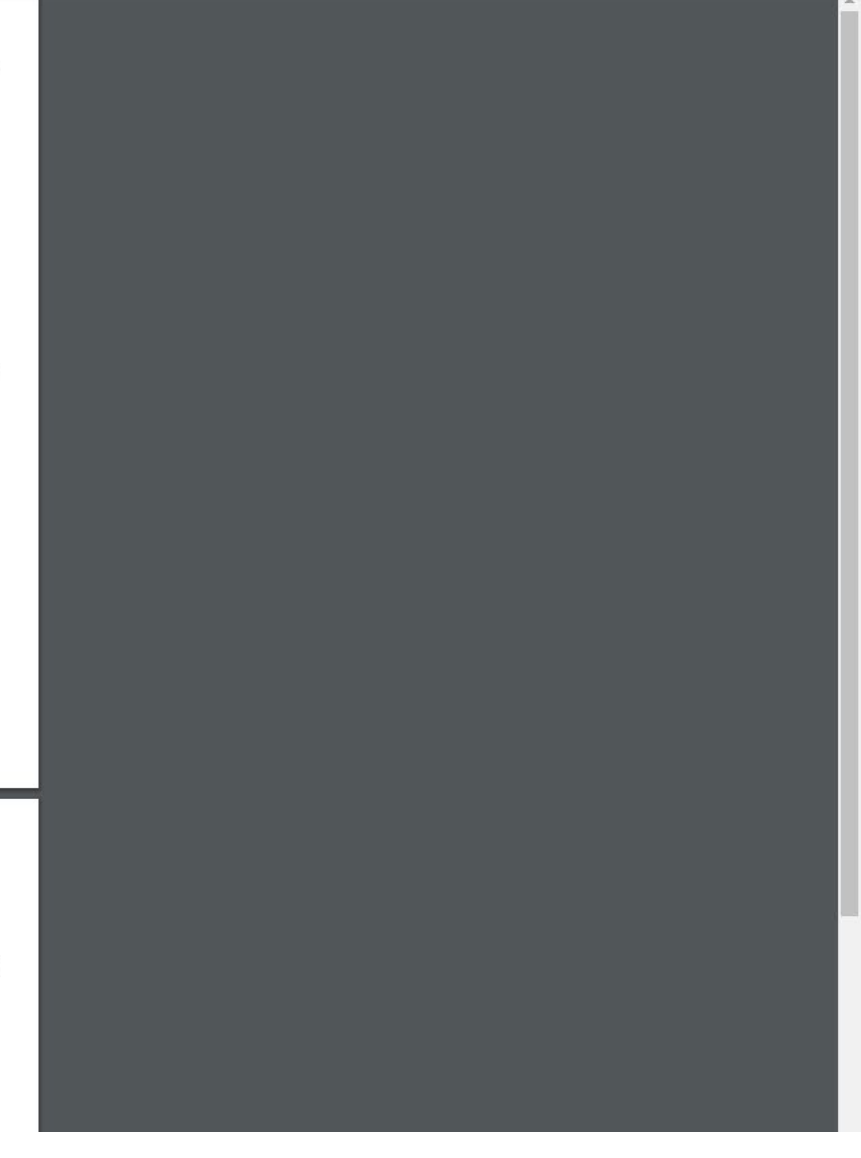

Page **32** of **54**

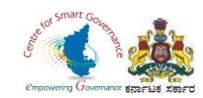

#### 45. Select Download forms.

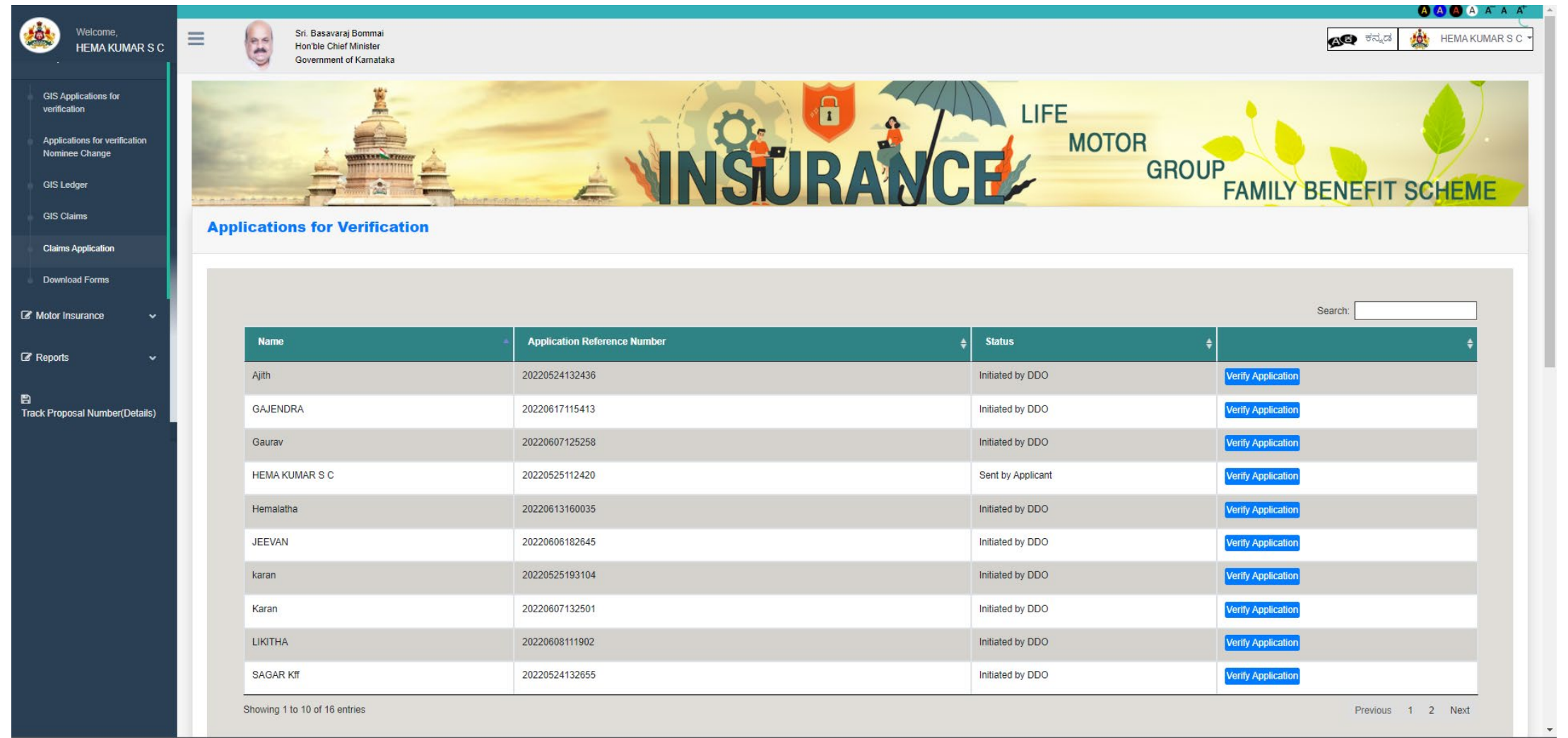

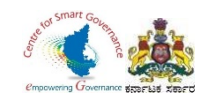

46. DDO can download any GIS Forms(1 to 5) in Download Forms.

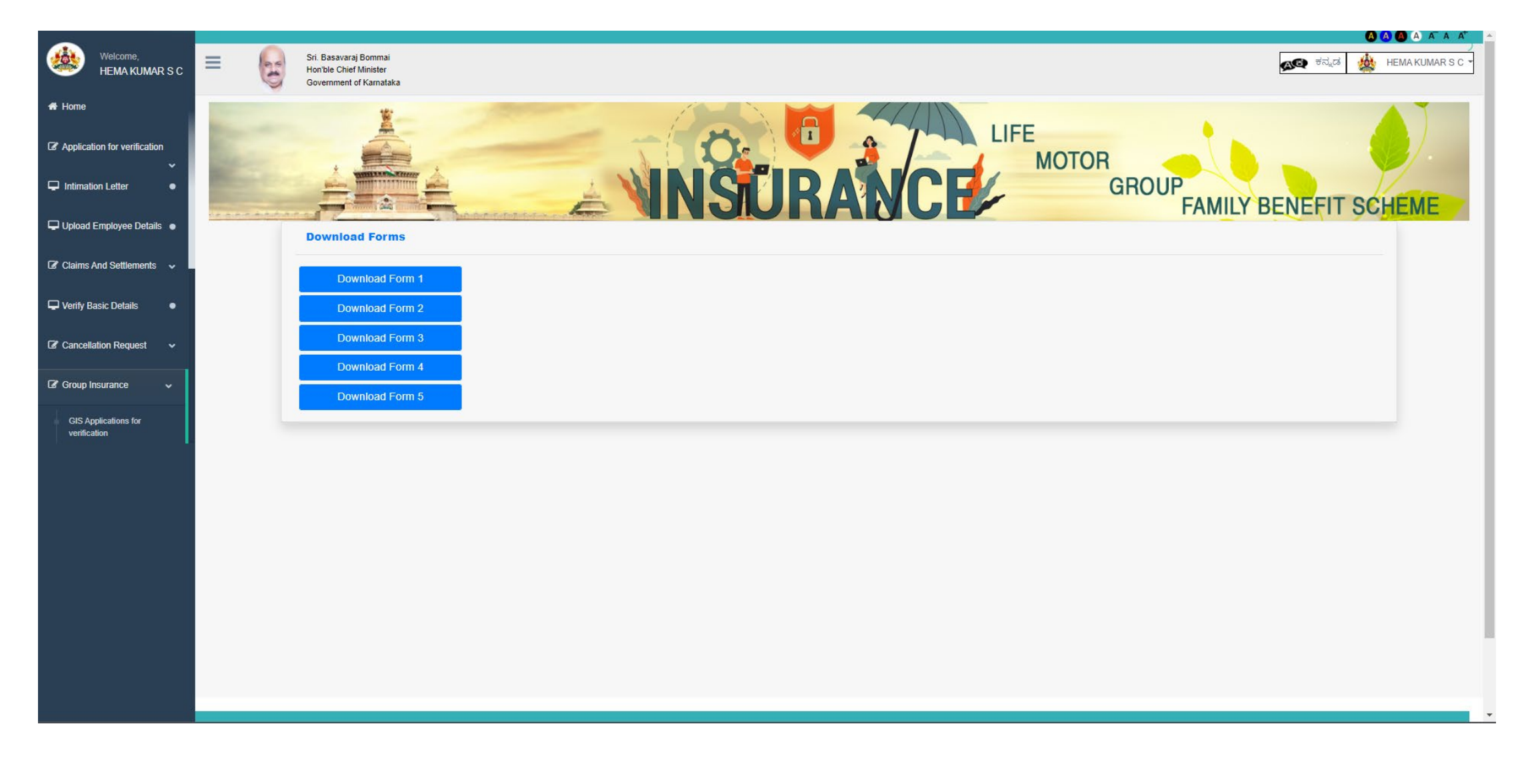

Page **35** of **54**